BA01415R/33/JA/05.23-00 71624613 2023-07-31 バージョン ENU000A, V2.04.xx

# 取扱説明書 **Memograph M、RSG45**

高機能データマネージャ PROFINET 機器用の補足説明書

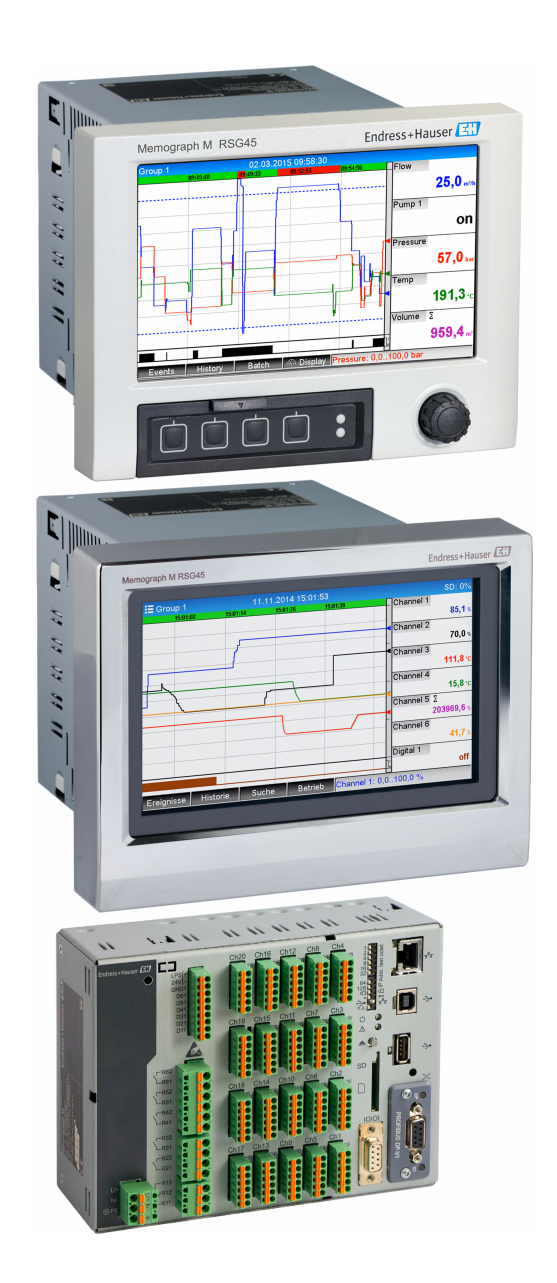

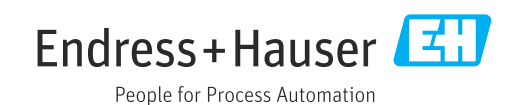

## **目次**

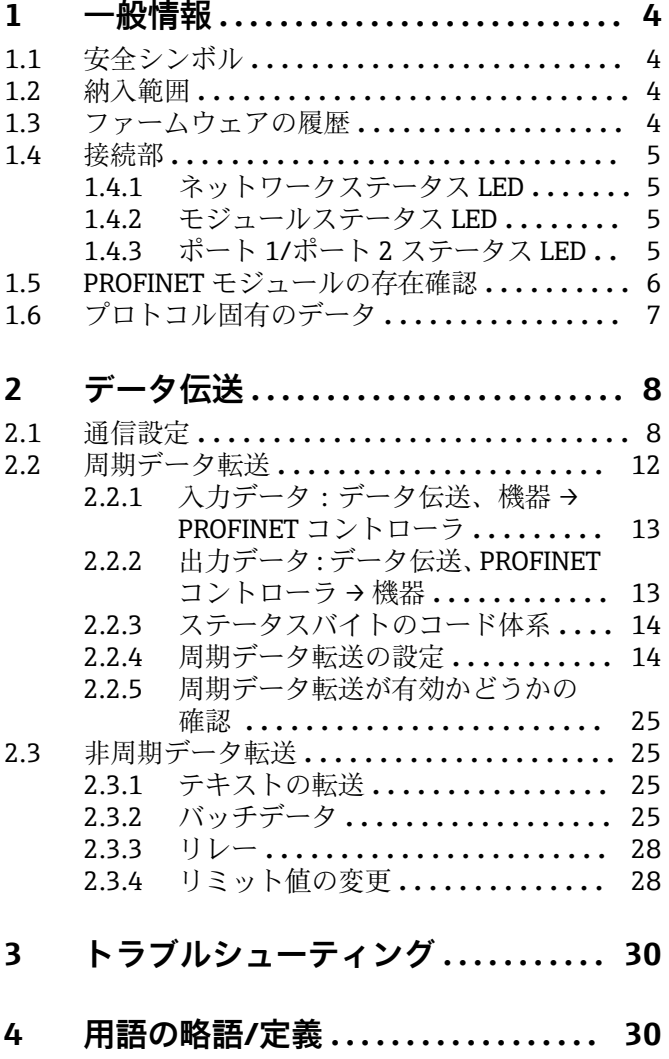

## <span id="page-3-0"></span>**1 一般情報**

## **1.1 安全シンボル**

## **A** 危険

危険な状況を警告するシンボルです。この表示を無視して適切な対処を怠った場合、死 亡、重傷、爆発などの重大事故が発生する可能性があります。

#### A 警告

危険な状況を警告するシンボルです。この表示を無視して適切な対処を怠った場合、死 亡、重傷、爆発などの重大事故が発生する可能性があります。

## **A 注意**

危険な状況を警告するシンボルです。この表示を無視して適切な対処を怠った場合、軽 傷または中程度の傷害事故が発生する可能性があります。

#### **注記**

人身傷害につながらない、手順やその他の事象に関する情報を示すシンボルです。

<<br />
この機能は PROFINET モジュールでのみ使用できます。

## **1.2 納入範囲**

## **注記**

**本書には、特別なソフトウェアオプションに関する追加情報が含まれます。** この補足説明書は、機器に関する取扱説明書の代替となる資料ではありません。 ▶ 詳細情報については、取扱説明書および関連資料を参照してください。

すべての機器バージョンの情報は、以下から入手できます。

■インターネット: www.endress.com/deviceviewer

■スマートフォン/タブレット端末: Endress+Hauser Operations アプリ

ここからお使いの機器に対応した適切な GSD ファイルもダウンロードできます。

また、インターネットの製品ページからでも GSD ファイルをダウンロードできます: → www.endress.com/rsg45 **ダウンロード**

## **1.3 ファームウェアの履歴**

機器ソフトウェアの履歴:

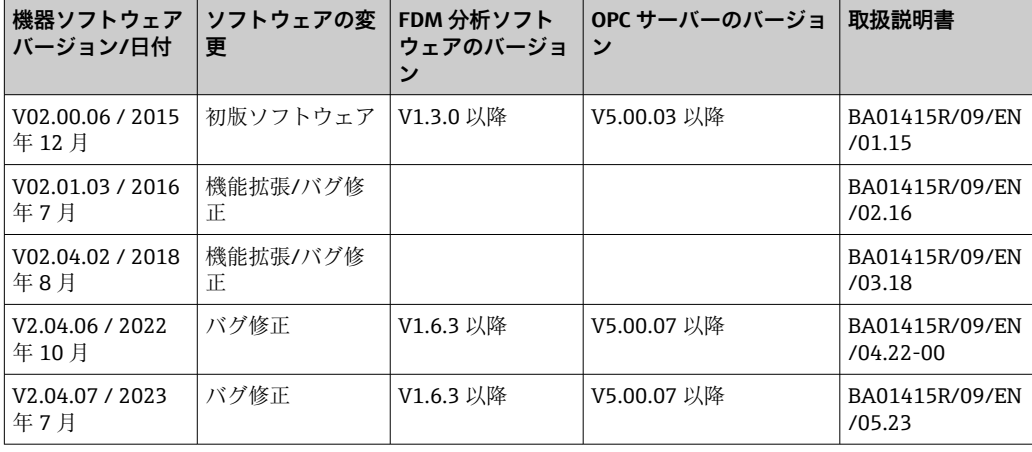

## <span id="page-4-0"></span>**1.4 接続部**

## **図:機器側の PROFINET 接続部**

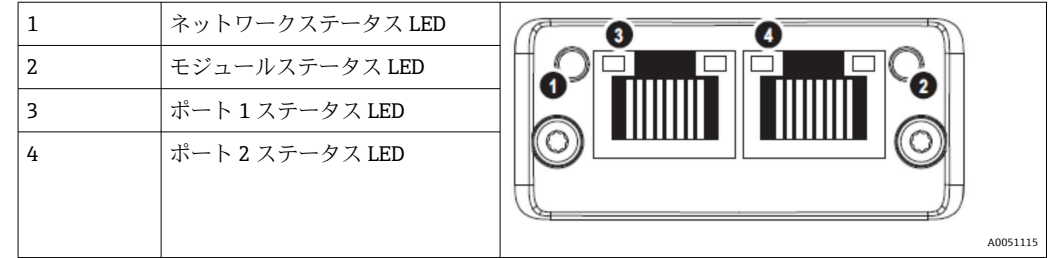

## **1.4.1 ネットワークステータス LED**

### **ネットワークステータス LED の機能説明**

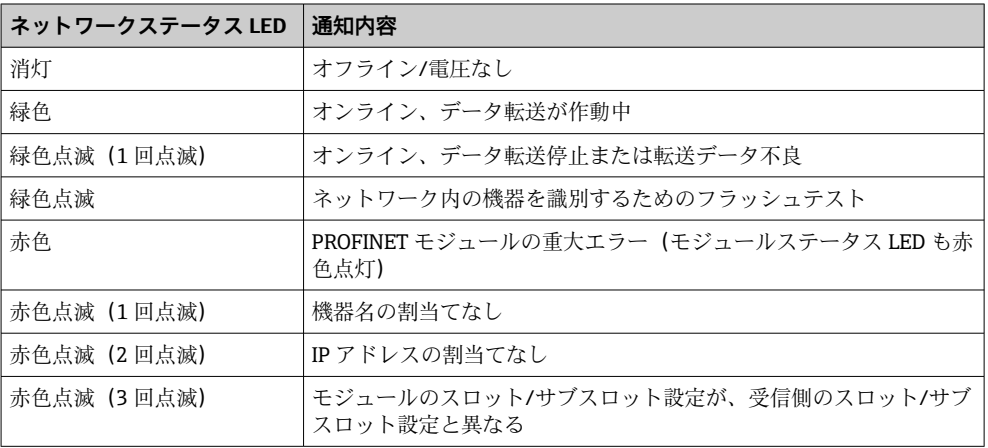

## **1.4.2 モジュールステータス LED**

## **モジュールステータス LED の機能説明**

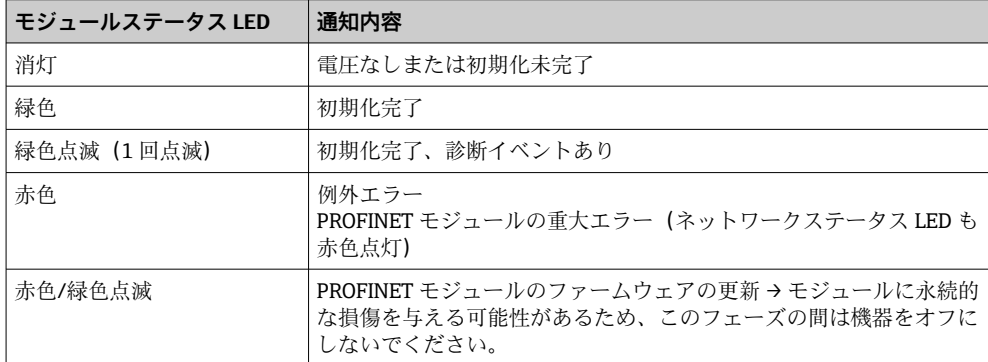

## **1.4.3 ポート 1/ポート 2 ステータス LED**

## **ポート 1/ポート 2 ステータス LED の機能説明**

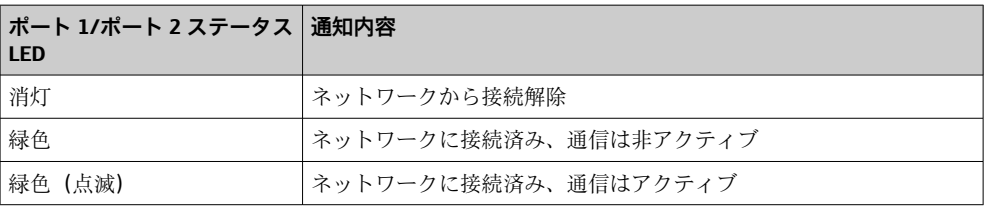

## <span id="page-5-0"></span>**1.5 PROFINET モジュールの存在確認**

以下のメニューを使用して、設置された PROFINET モジュールが検出済みであるかどう かを確認できます。

a) **メインメニュー → 診断 → 機器情報 → 機器のオプション → フィールドバス:**

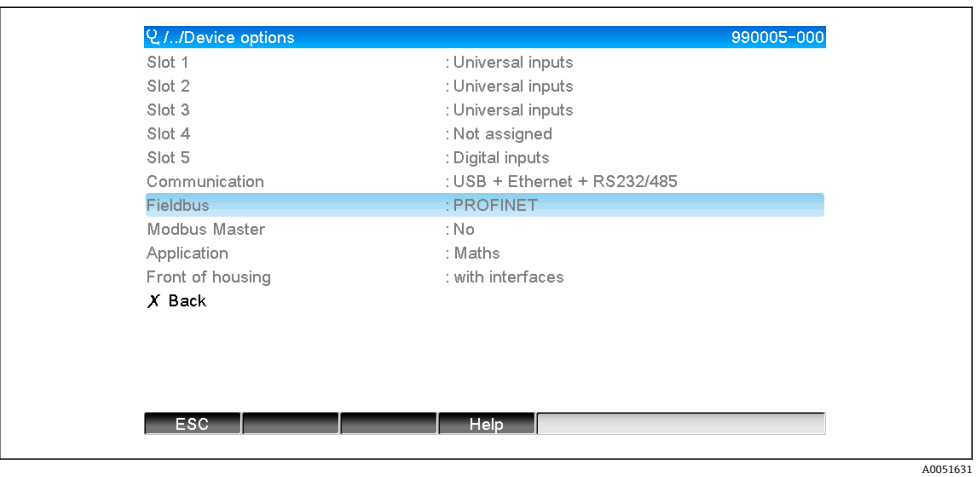

■1 「機器のオプション」で PROFINET モジュールの存在を確認

**フィールドバス**メニュー項目は、フィールドバスモジュールが検出済みであるか どうか、および検出されたフィールドバスモジュールを示します。PROFINET モジ ュールが検出されている場合、上図のように表示されます。

b) **メインメニュー → 診断 → PROFINET:**

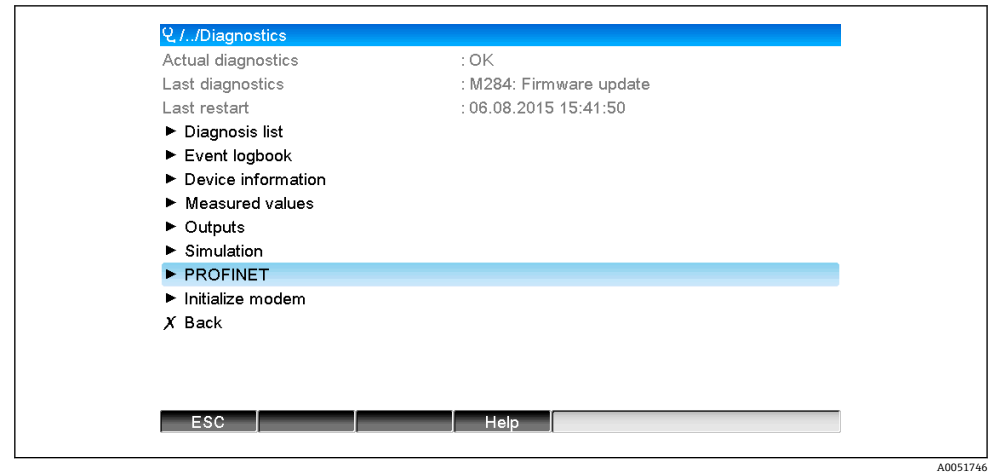

■2 「診断」で PROFINET モジュールの存在を確認

オプション **a)** とは異なり、このメニュー項目は PROFINET モジュールが検出済み である場合にのみ表示されます。このメニューの詳細については、セクション 2 「データ伝送」→ ■8を参照してください。

PROFINET モジュールが検出済みの場合、**メインメニュー → 診断 → 機器情報 → ハード ウエア**に追加情報として、検出されたモジュールに関連する **Anybus**、**ファームウェア バージョン**、**計器番号**が表示されます。

A0051747

<span id="page-6-0"></span>

| Q.//Hardware     |                         | 010094-000<br>ᄉ |
|------------------|-------------------------|-----------------|
| Slot 3           | : Universal inputs      |                 |
| Firmware Version | : ENA00xA V1.20.01      |                 |
| Serial number    | : 39185AC0 OK           |                 |
| Slot 4           | : Not assigned          |                 |
| Slot 5           | : Digital inputs        |                 |
| Firmware Version | : END00xA V1.20.01work4 |                 |
| Serial number    | : 3918604A OK           |                 |
| Anybus           | : PROFINET M40 Standard |                 |
| Firmware Version | : 1.09.05               |                 |
| Serial number    | : A024A7BB              |                 |
| $X$ Back         |                         |                 |

 <sup>3 「</sup>ハードウエア」に表示される、検出された PROFINET モジュールに関する情報

## **1.6 プロトコル固有のデータ**

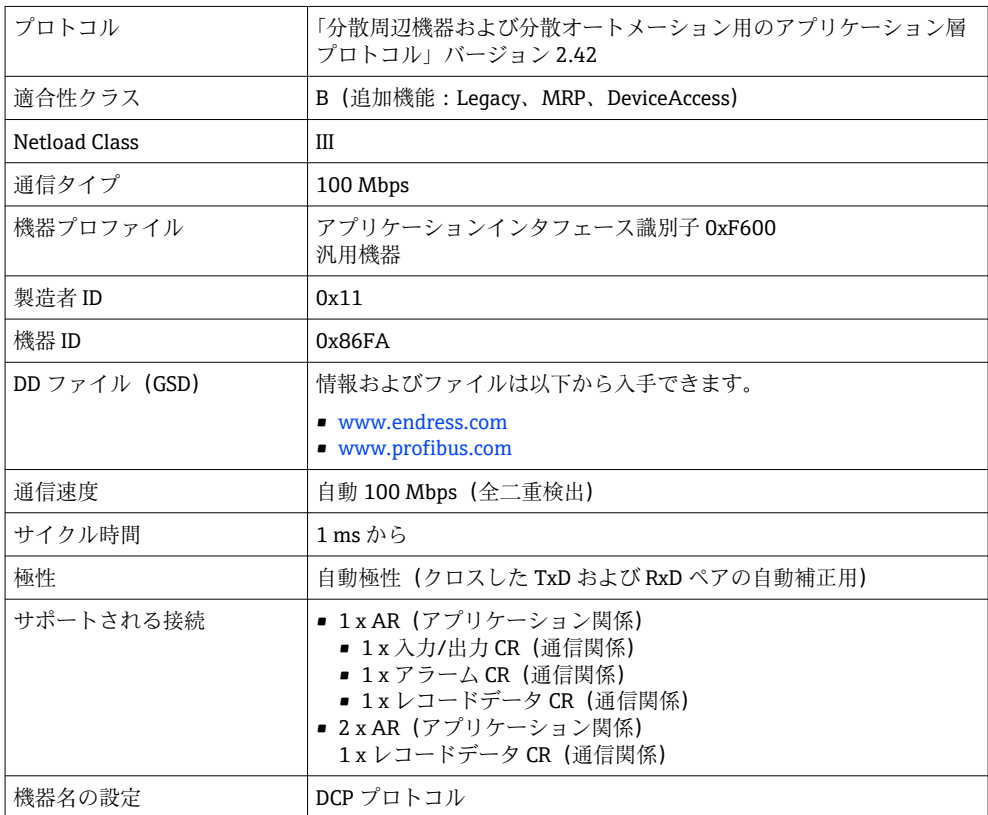

## <span id="page-7-0"></span>**2 データ伝送**

PROFINET データ伝送に関連するすべてのパラメータは、メインメニューの**診断 → PROFINET** にまとめられています。

これは、以下に示す主要な 2 つのエリアに分割されています。

- 通信(「通信設定」セクション→ ■8を参照)
- 周期データ転送の設定(「周期データ転送の設定」セクション→ 14 を参照)

## **2.1 通信設定**

PROFINET 通信に使用される設定は、このメニュー内に表示されます。「図 3 PROFINET 通信設定」には、パラメータ(MAC アドレス~ステーション名)とその現在値が表示 されています。

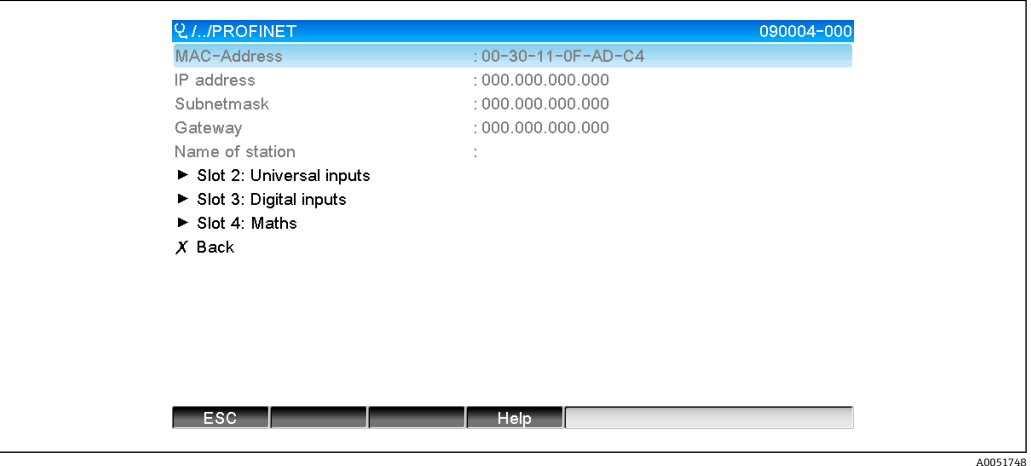

■ 4 PROFINET 通信設定

MAC アドレスは、機器に保存される一意のハードウェアアドレスであり、変更できま せん。これは特にネットワーク内の機器の識別に使用されます。MAC アドレスを除く 他のすべてのパラメータは、フィールドバス(PROFINET コントローラまたは対応ツー ル)を使用して設定します。この表示は、通信設定の有無や使用される通信設定を確認 するために使用します。

パラメータ **IP アドレス**、**サブネットマスク**、**ゲートウエイ**、**ステーション名**の設定方 法は、使用するツールに応じて異なります。

**手動設定:**(SIMATIC Manager STEP7 V5.5)

手動設定方法の 1 つである **SIMATIC Manager STEP7 V5.5** ツールによる手動設定につ いて説明します。必須条件として、使用するコンピュータ(PC、ノートパソコンなど) を PROFINET ネットワークに接続し、PROFINET ネットワークにアクセスするためのツ ール設定をあらかじめ完了しておく必要があります。

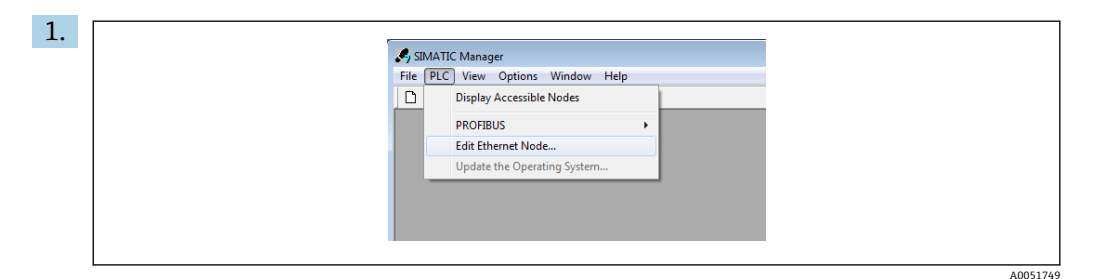

SIMATIC Manager のメインメニューで、**Target system(対象システム)→ Edit Ethernet devices(イーサネット機器の編集)**を選択します。

- **→ 新しいウィンドウ Edit Ethernet devices (イーサネット機器の編集)**が開きま す。
- **2. このウィンドウで Browse... (参照)** をクリックします。別のウィンドウが開き、 PROFINET ネットワーク内の機器が表示されます。設定する PROFINET 機器を選 択し、**OK** を押して確定します。
	- **► MAC** アドレスは機器ごとに一意であるため、これを機器の選択に使用できま す。

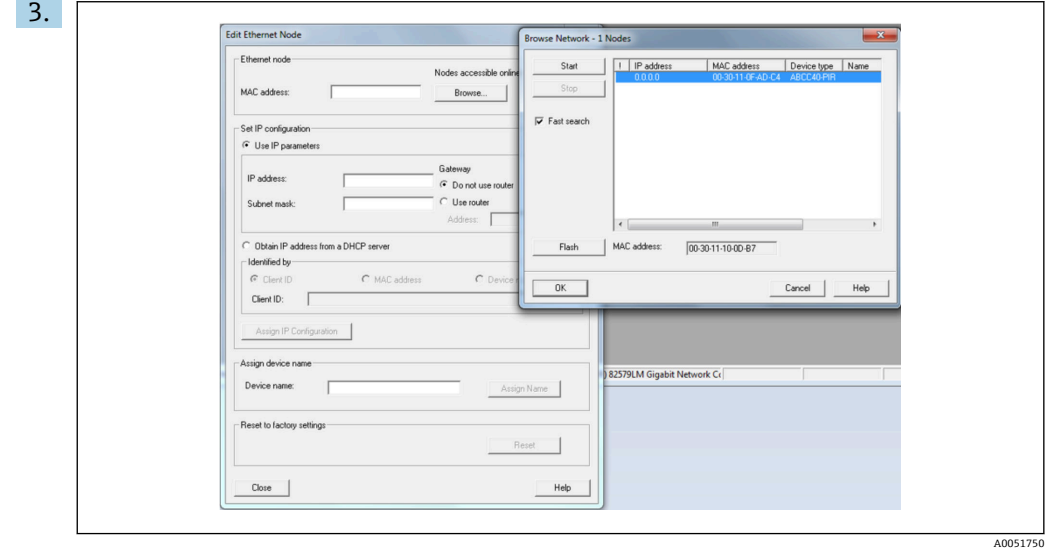

これで、選択した機器の MAC アドレスが **Ethernet devices(イーサネット機器)** に表示され、**IP address(IP アドレス)**と **Subnet mask(サブネットマスク)**を **IP configuration(IP 設定)**で設定でき、機器名(= **ステーション名**)を **Assign device name(機器名の割当て)**で設定できるようになります。この例では、**Do not use a router(ルーターを使用しない)**が選択されているため、**Gateway(ゲートウェ イ)**の設定はツールで自動的に行われます。

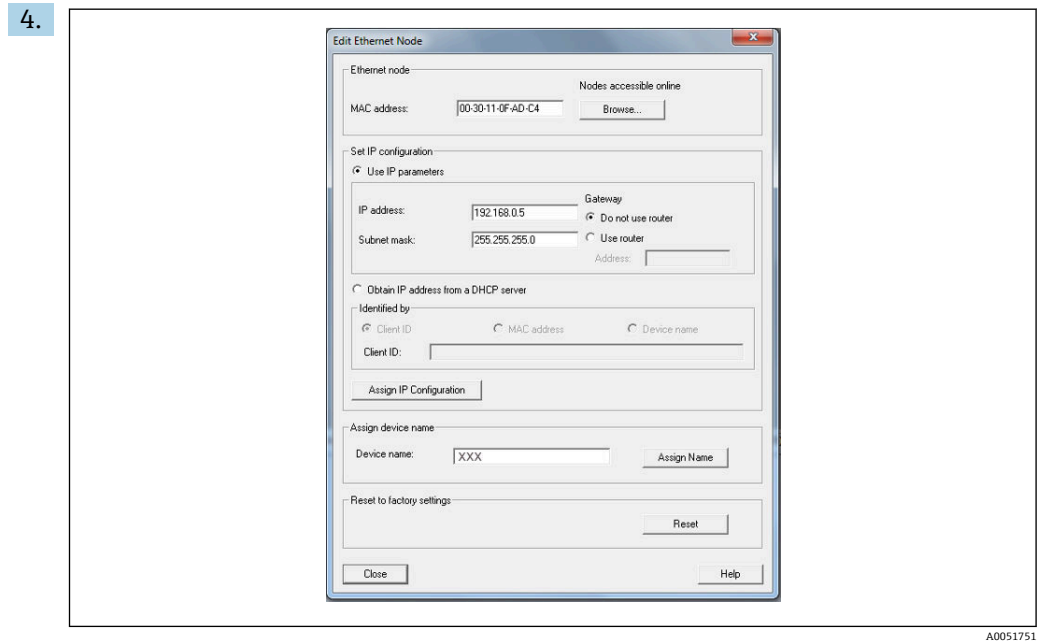

**Assign IP configuration (IP 設定の割当て)**および Assign name (名前の割当て) を押すと、これらの設定が機器に送信されます。

これらの設定は、機器のメインメニューの**診断 → PROFINET** に表示されます。

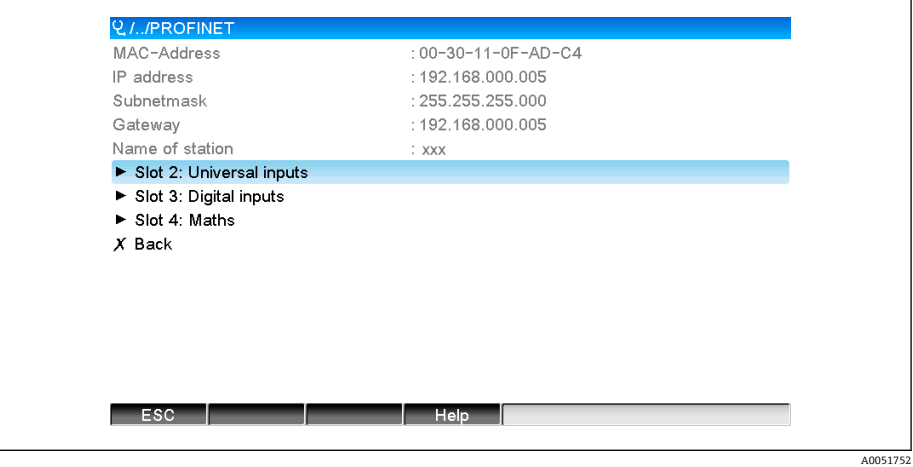

## **手動設定**(TIA Portal STEP7 V13):

手動設定方法の 1 つである **TIA Portal STEP7 V13** ツールによる手動設定について説明 します。必須条件として、使用するコンピュータ (PC、ノートパソコンなど)を PROFINET ネットワークに接続し、PROFINET ネットワークにアクセスするためのツー ル設定をあらかじめ完了しておく必要があります。

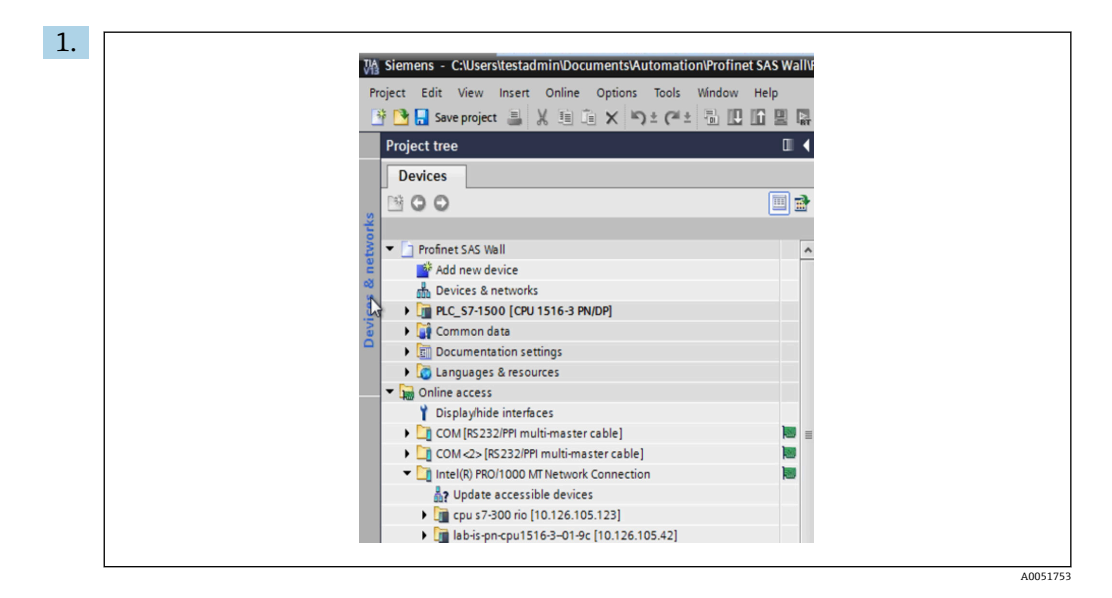

TIA Portal のプロジェクトビューで、**Project navigation(プロジェクトナビゲー ション)→ Online access(オンラインアクセス)**を選択してから、該当するネッ トワーク接続にある **Update accessible devices(アクセス可能な機器の更新)**を選 択します。

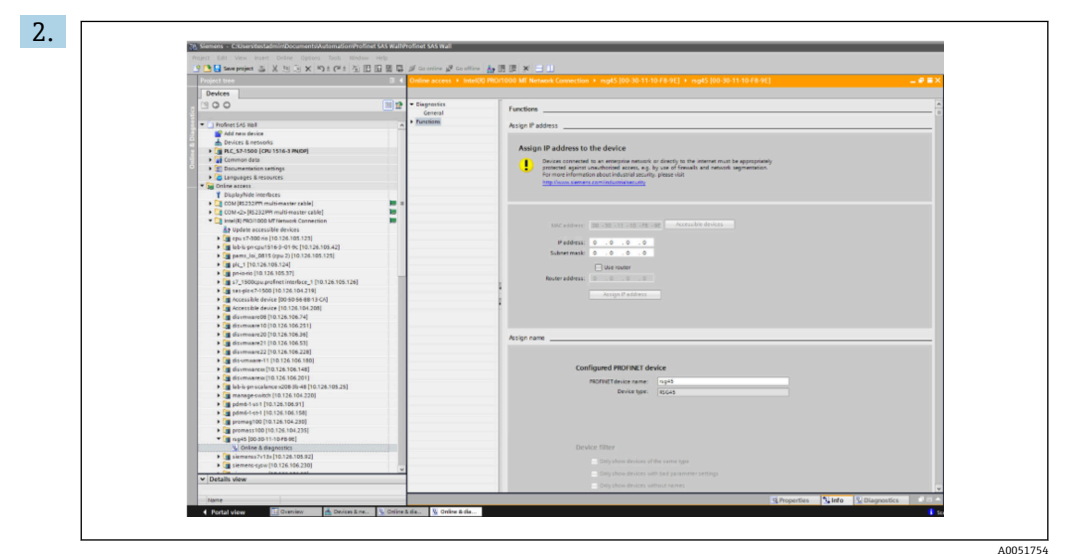

設定する PROFINET 機器を選択し、ダブルクリックして **Online & diagnostics(オ ンライン&診断)**ウィンドウを開きます。MAC アドレスは機器ごとに一意である ため、これを機器の選択に使用できます。

<span id="page-11-0"></span>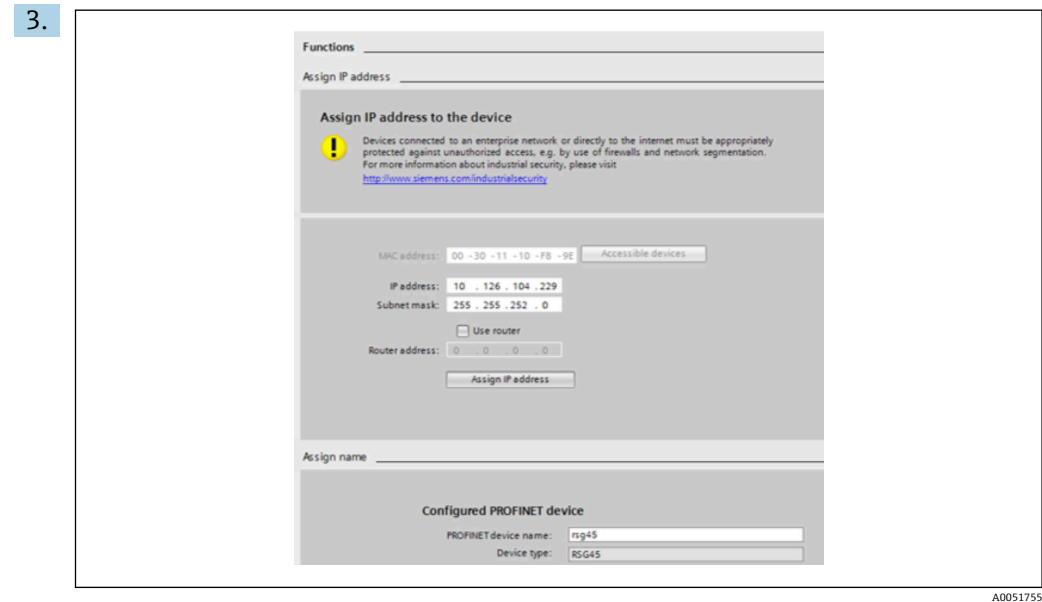

これで、選択した機器の MAC アドレスが **Functions(機能)**に表示され、**IP address (IP アドレス)**と **Subnet mask(サブネットマスク)**を **Assign IP address(IP アド レスの割当て)**で設定でき、機器名(= **ステーション名**)を **Assign name(名前の 割当て)**で設定できるようになります。この例では、**Do not use a router(ルータ ーを使用しない)**が選択されているため、**Gateway(ゲートウェイ)**の設定はツ ールで自動的に行われます。

**4. Assign IP configuration (IP 設定の割当て)**および Assign name (名前の割当て) を押すと、これらの設定が機器に送信されます。

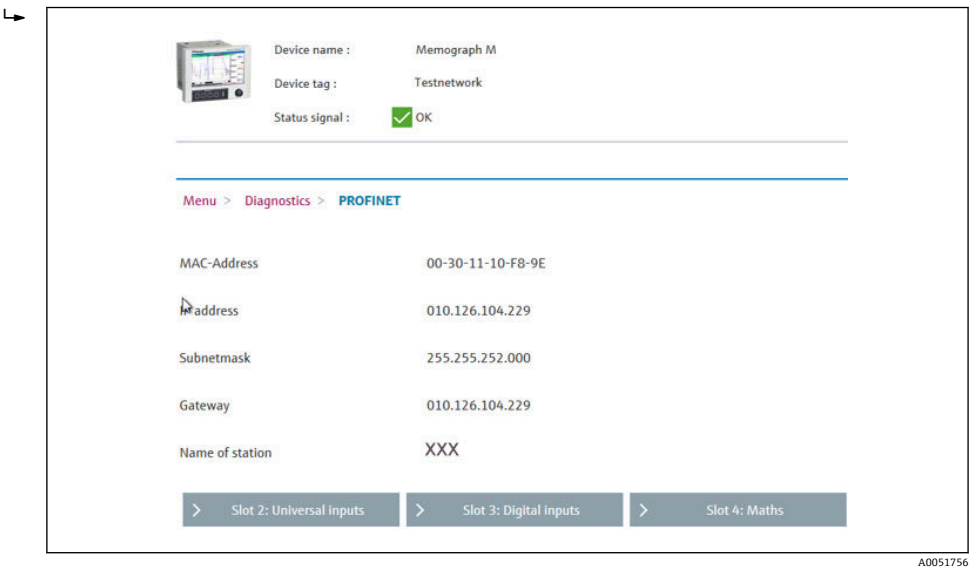

これらの設定は、機器のメインメニューの**診断 → PROFINET** および Web サー バーに表示されます。

## **2.2 周期データ転送**

PROFINET を使用して、ユニバーサル入力 1~40、デジタル入力 1~20、演算チャンネ ル 1~12 の値を周期的に転送できます。

周期データ転送は、PROFINET コントローラでのみ設定され、周期データ転送用の接続 が確立されると機器に設定が送信されます。機器は設定を受信してその有効性をチェ ックし、有効な場合、その新しい設定を適用します。機器で自動的に設定が行われるこ

<span id="page-12-0"></span>とはありません。このプロセスの詳細については、「周期データ転送の設定」セクショ ンを参照してください。

使用されるデータ型の説明:

- Uint8:1バイト、整数
- Uint16:2 バイト、整数
- Float32:4 バイト、浮動小数点数 (IEEE-754、短精度)
- Float64:8 バイト、浮動小数点数 (IEEE-754、長精度)

すべての値は、常にステータスバイト(その有効性や状態を示し、実際値の直後に配置 されます)と一緒に転送されます。

例:瞬時値(Float32+Uint8)

- 値: Float32 → 4 バイト
- ステータス: Uint8 → 1 バイト (「ステータスバイトのコード体系」セクション → 图 14 を参照)
- 転送データ (5 バイト):バイト 0-3: Float32;バイト 4: ステータス

## **2.2.1 入力データ:データ伝送、機器 → PROFINET コントローラ**

入力データは、周期データ転送で機器から PROFINET コントローラに送信される値で構 成されます。

以下の値を機器から PROFINET コントローラに送信できます。

#### **転送可能な入力データ**

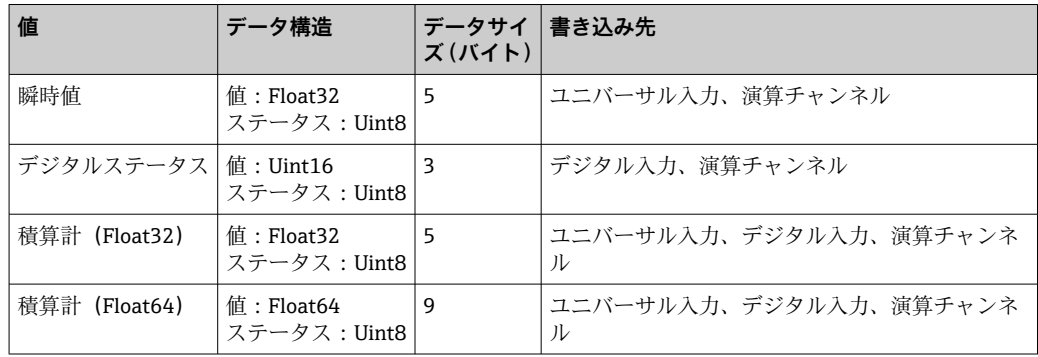

読み取り値の解釈は、入力/チャンネルの設定に応じて異なります。たとえば、ユニバ ーサル入力の瞬時値は、熱電対測定や電流測定などの結果になります。

入力/チャンネルの詳細な設定方法については、標準の取扱説明書を参照してください。

## **2.2.2 出力データ:データ伝送、PROFINET コントローラ → 機器**

出力データは、周期データ転送で PROFINET コントローラから機器に送信される値で構 成されます。

以下の値を PROFINET コントローラから機器に送信できます。

#### **受信可能な出力データ**

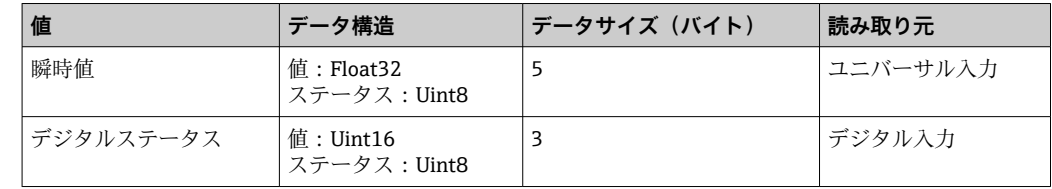

PROFINET コントローラが受信した値を使用するには、入力(ユニバーサル/デジタル) を適切に設定する必要があります。これを行うには、**PROFINET** を入力信号として選択 <span id="page-13-0"></span>してください。そうしなかった場合、受信した値(ステータスバイトを含む)はバッフ ァに格納されるだけで、後続の処理は実行されず、機器にも保存されません。 例:ユニバーサル入力 4:

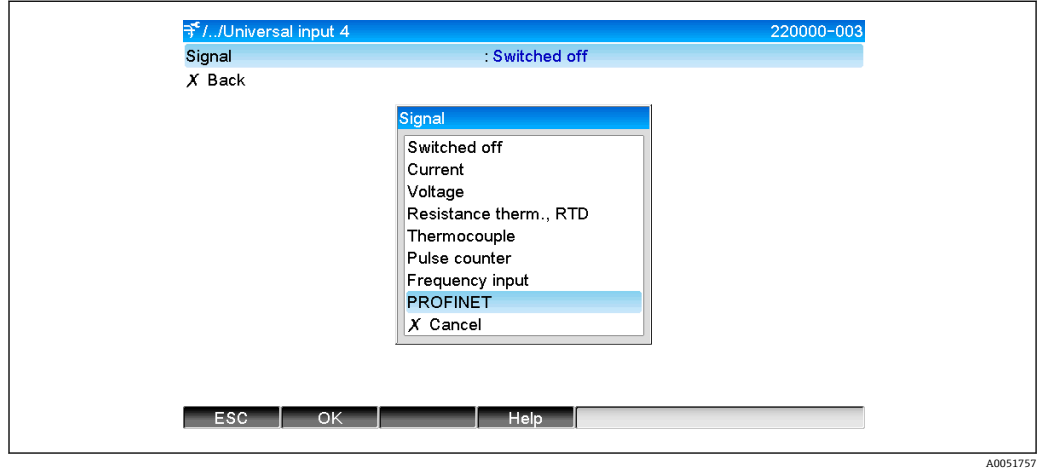

**図5 PROFINET を入力信号として設定** 

## **2.2.3 ステータスバイトのコード体系**

## **入力データ**

PROFINET コントローラに送信される入力/チャンネルのステータスバイトには、以下 の値を含めることができます。

**入力データのステータスバイトのコード体系**

| (16 進形式)<br>値 | 意味            | 考えられる原因                                      |
|---------------|---------------|----------------------------------------------|
| 0x24          | 転送された値を使用できない | ■ 開回路<br>■ 短絡<br>■ センサ/入力エラー<br>■ 無効な計算値     |
| 0x28          | 転送された値を使用できない | ■ 値がセンサの測定範囲を下回っています<br>■ 値がセンサの測定範囲を超過しています |
| 0x4B          | 不確かな値         | 入力/チャンネルは計算値の代わりに同等の値を返します                   |
| 0x80          | 値は OK         |                                              |

## **出力データ**

PROFINET コントローラが受信した入力のステータスバイトは、機器で以下のように解 釈されます。

### **出力データの場合のステータスバイトの解釈**

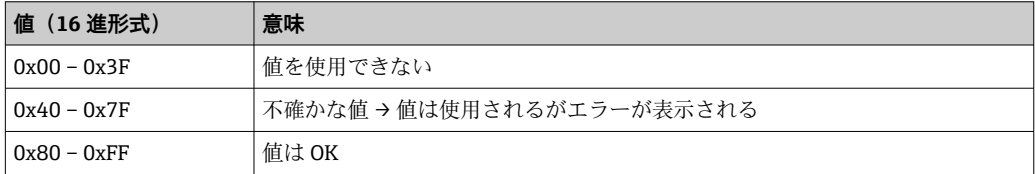

## **2.2.4 周期データ転送の設定**

周期データ転送は、PROFINET コントローラでのみ設定されます。入力/チャンネルま たはその入力データおよび/または出力データは、PROFINET コントローラの設定に使 用されるスロット/サブスロットの設定により選択されます(「スロット/サブスロット の設定」セクションを参照)。

現在使用されている設定(周期データ転送が有効な場合)または最近保存された設定 (周期データ転送が無効な場合)が機器に表示されます(「機器でのスロット/サブスロ ット設定の表示」セクションを参照)。

## **スロット/サブスロットの設定**

スロットの設定により、チャンネルの使用の有無と使用するチャンネルタイプを設定し ます。

スロットのサブスロット設定により、使用する入力データおよび/または出力データを 設定します。サブスロット番号により、機器のチャンネル番号を指定します。

下表は、スロット/サブスロットに対する入力/チャンネルの割当てを示します。

| スロット | ModulldentNumber | チャンネルタイプ | サブスロット         | 入力/チャンネル    |
|------|------------------|----------|----------------|-------------|
| 2    | 0x02000028       | ユニバーサル入力 | $\mathbf{1}$   | ユニバーサル入力1   |
|      |                  |          | $\overline{2}$ | ユニバーサル入力2   |
|      |                  |          |                | $\cdots$    |
|      |                  |          | 39             | ユニバーサル入力 39 |
|      |                  |          | 40             | ユニバーサル入力40  |
| 3    | 0x03000014       | デジタル入力   | $\mathbf{1}$   | デジタル入力1     |
|      |                  |          | 2              | デジタル入力2     |
|      |                  |          | $\cdots$       | $\cdots$    |
|      |                  |          | 19             | デジタル入力 19   |
|      |                  |          | 20             | デジタル入力 20   |
| 4    | 0x0400000C       | 演算チャンネル  | $\mathbf{1}$   | 演算チャンネル1    |
|      |                  |          | 2              | 演算チャンネル2    |
|      |                  |          | $\cdots$       |             |
|      |                  |          | 11             | 演算チャンネル 11  |
|      |                  |          | 12             | 演算チャンネル 12  |

**表:スロット/サブスロット ↔ 入力/チャンネル**

送信および/または受信される値または値の組合せを区別するために、 SubmodulIdentNumber を使用してサブスロットを設定します。下表は、使用可能な SubmodulIdentNumber の概要とその入力/チャンネルへの割当てを示します。

#### **表:SubmodulIdentNumber ↔ 入力/出力データ**

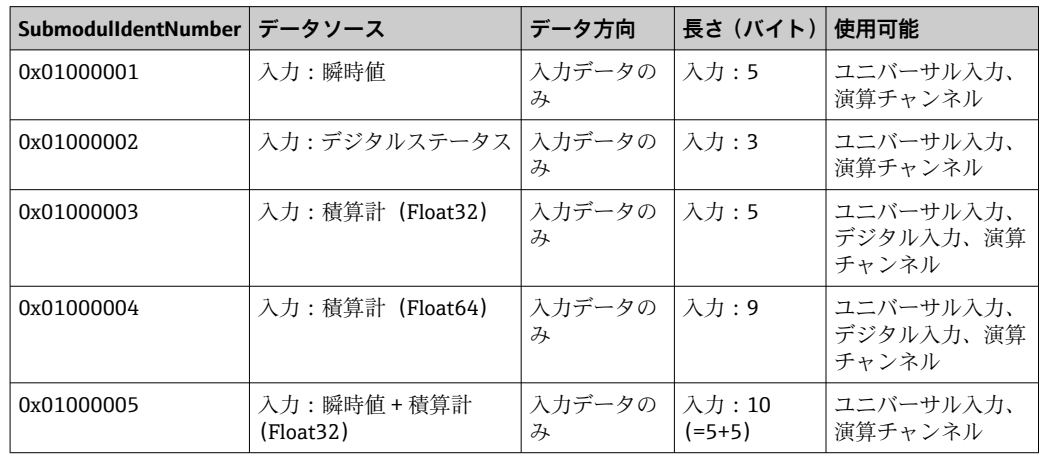

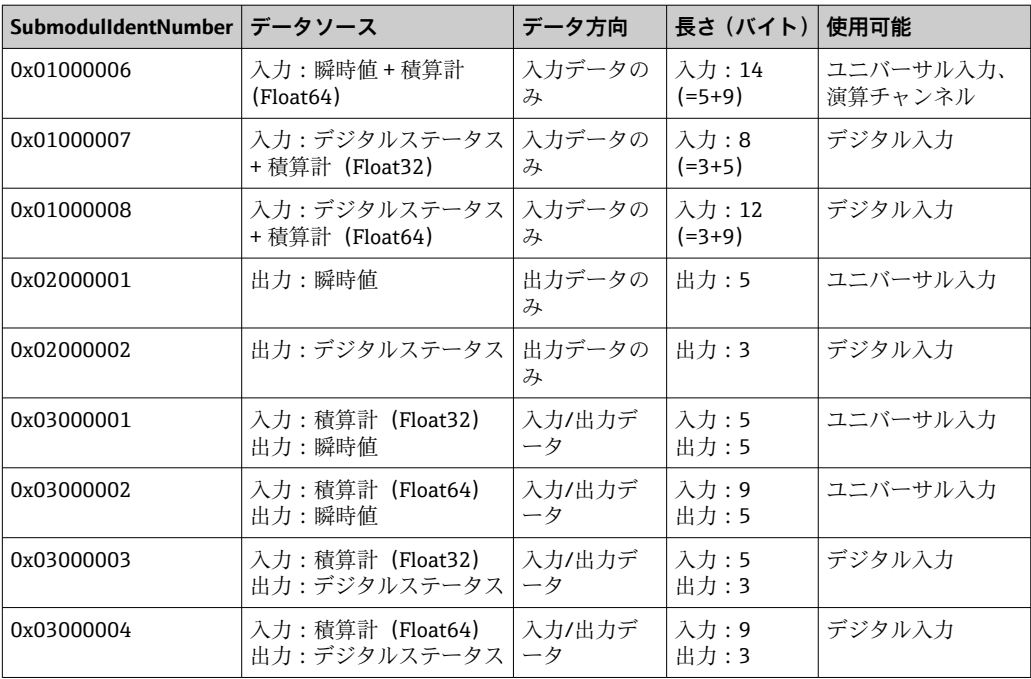

1 つのデータ方向で複数の値を組み合わせて返す場合(xx + yy)、その転送順序はリス ト内の順番によって決まります。例:「0x01000005」:

入力:瞬時値 + 積算計(Float32)

データ長 = 10 バイト

バイト 0-4:瞬時値(ステータスバイトを含む)

バイト 5-9:積算計(Float32)(ステータスバイトを含む)

#### **PROFINET コントローラの設定**

周期データ転送用の PROFINET コントローラを設定するには、DD (デバイス記述) フ ァイル **GSDML-Vu.uu-vvvv-wwww-xxxxyyzz.xml** を使用する必要があります。ファイ ル名の末尾の「**xxxxyyzz**」は出力時刻を表します。

- $\bullet$  xxxx =  $4$
- $yy = 4$
- $\bullet$  zz =  $\boxdot$

最初のリリースファイル名は、**GSDML-V2.32-EH-RSG45-xxxxyyzz.xml** であり、英語版 のみ入手可能です。

このファイルには、操作に必要なすべての情報が収められており、これを PROFINET コ ントローラの設定に使用するツールにインポートします。設定プロセスは、使用するツ ールに応じて異なるため、ツールを参照してください。

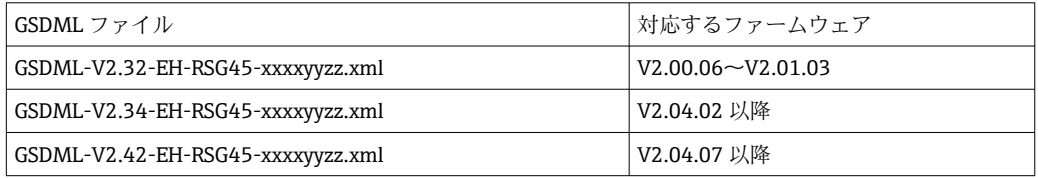

**SIMATIC STEP 7 V5.5** ツールおよび **TIA Portal STEP 7 V13** を使用した Siemens 製コン トローラ (S7 315-2 PN/DP) ベースの設定について説明します。プロジェクトの作成 や GSD ファイルのインポート操作など、ある程度のツール使用経験が必要です(ここ ではこれらのステップに関する詳細な説明はありません)。

### **HW-Config での機器の選択(SIMATIC STEP 7 V5.5)**

GSD ファイルのインポート後、カタログの **PROFINET IO → Additional field devices(追 加のフィールド機器)→ General(一般)→ ...** に機器が表示されます。

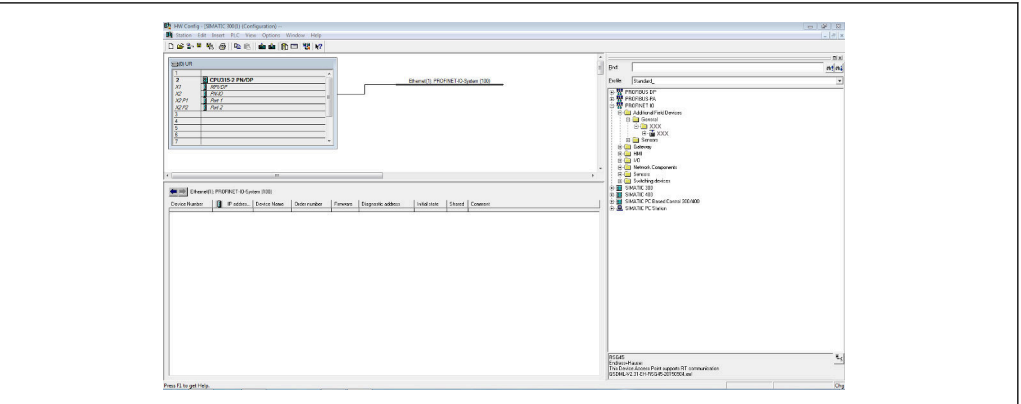

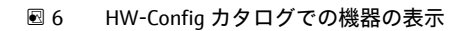

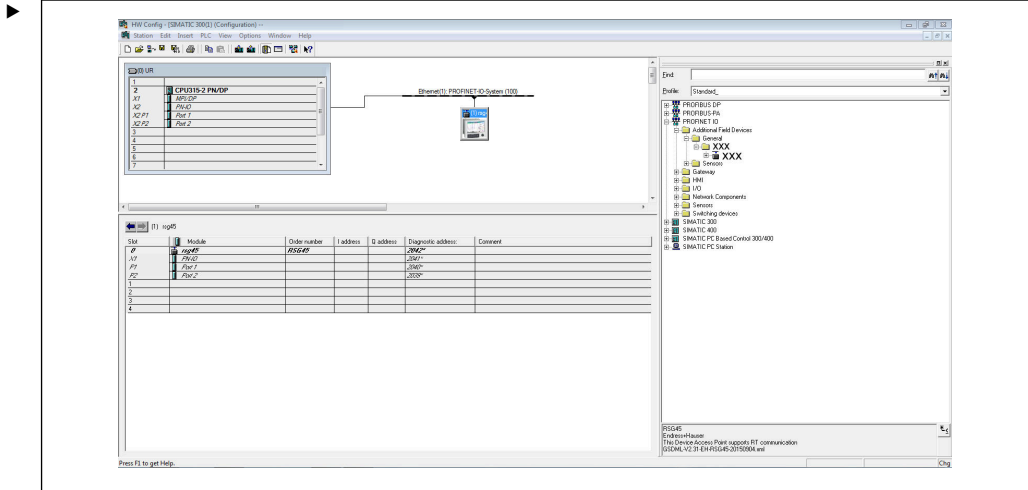

■7 PROFINET ネットワークに接続された機器

A0051759

A0051758

**RSG45** 機器を左クリックし、マウスボタンを押したままで機器を PROFINET ネット ワークに接続します。

標準設定では、スロット0(上図のスロット0に対応)を除くすべてのスロットが空き スロットです。スロット 0 には、**機器アクセスポイント**が以下の構造で常に設定され ています。

スロット 0:DAP

 $\bullet$  0 : rsg45

機器の説明/設定:この設定で割り当てられている名前(=ステーション名)がここ に表示されます。この設定で割り当てられている名前は、周期データ交換において機 器の識別に使用されるため、機器で設定されている名前と一致している必要がありま す。

 $\blacksquare$  X1 : PN-IO

PROFINET インタフェースの説明/設定:更新時間、監視時間、メディア冗長性など ■ P1: Port 1 (ポート 1) / P2: Port2 (ポート 2)

物理ポートの説明/設定:トポロジ、使用可能なオプションなど

スロット 1 は現在使用されておらず、設定することはできません。このスロットの設 定はすべて機器で拒否されます。

## **TIA Portal STEP 7 V13 ハードウェアカタログでの機器の選択**

GSD ファイルのインポート後、カタログの PROFINET IO → Additional field devices (追 **加のフィールド機器)→ General(一般)→ E+H Memograph M RSG45** に機器が表示さ れます。

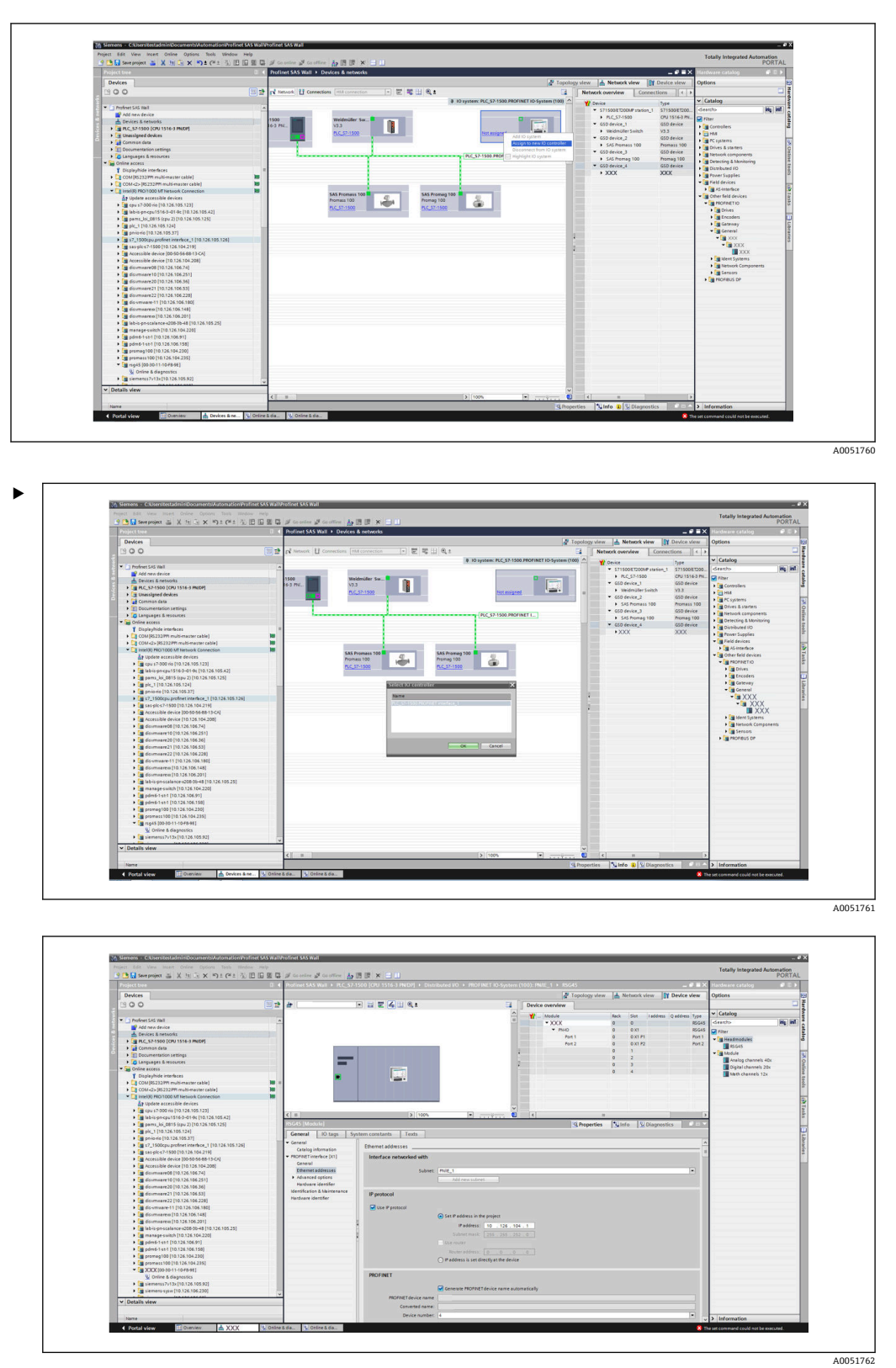

**RSG45** 機器を左クリックし、マウスボタンを押したままで機器をネットワークビュ ーにドラッグしてから、PROFINET ネットワーク (IO コントローラ)に割り当てま す。

標準設定では、スロット0(上図のスロット0に対応)を除くすべてのスロットが空き スロットです。スロット 0 には、**機器アクセスポイント**が以下の構造で常に設定され ています。

スロット 0:DAP

 $• 0: rsq45$ 

機器の説明/設定:この設定で割り当てられている名前(=ステーション名)がここ に表示されます。この設定で割り当てられている名前は、周期データ交換において機 器の識別に使用されるため、機器で設定されている名前と一致している必要がありま す。

- $\blacksquare$  X1 : PN-IO
- PROFINET インタフェースの説明/設定:更新時間、監視時間、メディア冗長性など ■ P1: Port 1 (ポート 1) / P2: Port2 (ポート 2)
- 物理ポートの説明/設定:トポロジ、使用可能なオプションなど

スロット 1 は現在使用されておらず、設定することはできません。このスロットの設 定はすべて機器で拒否されます。

## **伝送するデータの選択(SIMATIC STEP 7 V5.5 および TIA Portal V13)**

周期データは、以下の 2 つのステップで設定します。

最初のステップでは、モジュールを含むスロットの設定を使用して、使用可能な入力/ チャンネルのタイプと番号を選択します。

2 番目のステップでは、サブモジュールを含むサブスロットの設定を使用して、入力/ チャンネルと転送するデータを設定します。

下図は、**表:スロット/サブスロット ↔ 入力/チャンネル**および**表:サブモジュール番 号 ↔ 入力/出力データ**の仕様に基づいた、使用可能なモジュールとサブモジュールの概 要を示します。

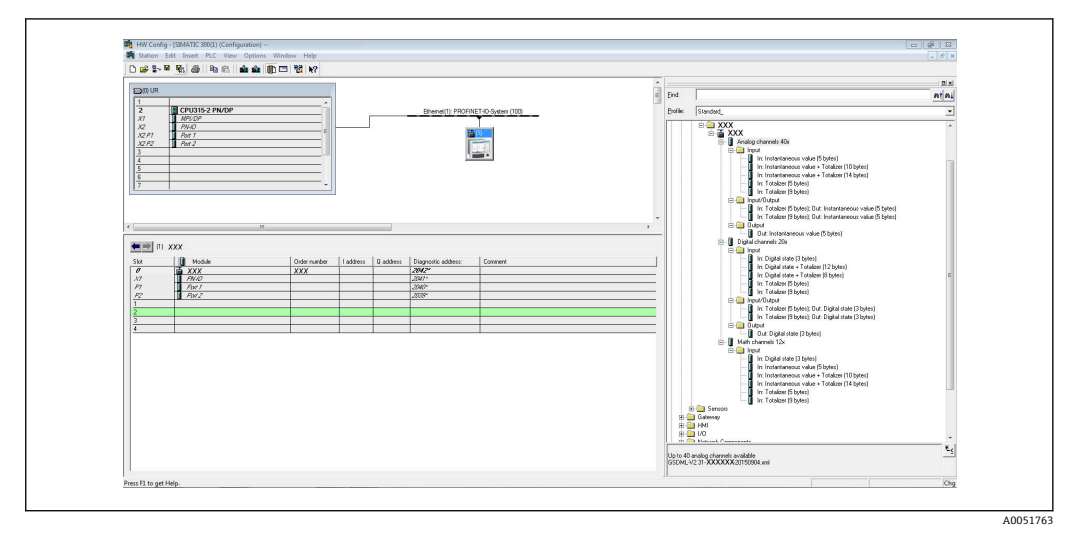

■8 TIA Portal のスロット/サブスロット設定

| 9 色目 Seerproject ニ ※ http://www.ship (Pit.tr. 3) 旧田里島 が Gootting が Gootting あ 田 ほ × コ 山   | <b>PORTAL</b>                                                                                                    |
|-------------------------------------------------------------------------------------------|----------------------------------------------------------------------------------------------------|
| <b>Project tree</b>                                                                       | Profinet SAS Wall > PLC_\$7-1500 [CPU 1516-3 PN/DP] > Distributed UO + PROFINET IO-System (100): PN/IE_1 +<br>rdware catalog<br>$-98X$<br><b>COLOR</b> |
| <b>Devices</b>                                                                            | F Topology view de Network view FY Device view<br>Options:                                                                                             |
| 900                                                                                       | 国語曲 XXX<br>□ 亚 四 4 田 4:<br>$\Box$<br>Device overview                                                                                                   |
|                                                                                           | $\vee$ Catalog<br><b>W</b> Module<br>Slot Indones Ondores Type<br>Reck-                                                                                |
| *   Profinet SAS Well                                                                     | ing inf<br>deado<br>$-$ XXX<br>XXX                                                                                                    |
| Add new device                                                                            | XXX Print<br>$F$ PHO<br>$0 \times 1$                                                                                                    |
| Devices & networks                                                                        | - Tal Headmodules                                                                                                    |
| + 3 PLC_57-1500 [CPU 1516-3 PN/DP]                                                        | $\blacksquare$ XXX                                                                                                    |
| Common data                                                                               | н<br><b>Tig</b> Module                                                                                                    |
| <b>E</b> Decumentation settings                                                           | Analog channels 40x                                                                                                    |
| <b>E</b> Languages & resources                                                            | Digital channels 20s                                                                                                    |
| - To Online access                                                                        | $\boxed{35}$<br><b>IN</b> Mith channels 12x                                                                                                    |
| Y Displayfilide interfaces<br>ш                                                           |                                                                                                    |
| CB COM 05232PPI multi-master cable)<br>m<br>CR COM-25-185232/PPI multi-master cable !     |                                                                                                    |
| m<br>Intel (6) PRO/1000 MTNetwork Connection                                              |                                                                                                    |
| Ay Update accessible devices                                                              |                                                                                                    |
| 1 3 cau s7-300 rio (10.126.105.123)                                                       |                                                                                                    |
| 1 abia ph cpu1516-3-01-9c [10.126.105.42]                                                 | 31005<br>$\blacksquare$<br>$c$ is if                                                                                                    |
| 1 3 pams_loi_0815 (spu 2) [10.126.105.125]                                                | G Properties   Linfo   L Diagnostics                                                                                                    |
| De pic_1 [10.126.105.124]                                                                 | General                                                                                                    |
| 1 [ priorio (10.126.105.37]                                                               |                                                                                                    |
| > [mi s7_1500cpu.profinet.interface_1 [10.126.105.126]                                    |                                                                                                    |
| 1 [8 sas plc s7-1500 [10.126.104.219]                                                     | No 'properties' available.                                                                                                    |
| Ca Accessible device (00-50-56-68-13 CA)                                                  | No 'properties' can be shown at the moment. There is either no object selected or the selected object does not have any displayable properties.        |
| - Til Accessible device (10.126.104.208)                                                  |                                                                                                    |
| 1 3 disumuser00 [10.126.106.74]                                                           |                                                                                                    |
| D [m dissensere10 [10.126.106.251]                                                        |                                                                                                    |
| 1 28 distminant 20 (10.124.106.34)                                                        |                                                                                                    |
| 1 3 distantinant 21 (10.126.106.53)                                                       |                                                                                                    |
| Call disuminare 22 [10.126.106.228]                                                       |                                                                                                    |
| - 8 disnaminate-11 [10.126.106.180]                                                       |                                                                                                    |
| 103-1-201.0012-0.000.000.000.000                                                          |                                                                                                    |
| 1 m disymware x [10.126.106.201]<br>> [mm] lab-ic-pn-scala nce-s208-31-48 [10.126.105.25] |                                                                                                    |
| 1 [8 manage switch [10.126.104.220]                                                       |                                                                                                    |
| 1 [m] pdm6-1-st-1 (10.126.106.91)                                                         |                                                                                                    |
| B pdm6-1-st-1 (10.126.106.158)                                                            |                                                                                                    |
| P 3 promeg100 [10.126.104.230]                                                            |                                                                                                    |
| M 2351 premass 100 (10.126.104.235)                                                       |                                                                                                    |
|                                                                                           |                                                                                                    |
| V Online & diagnostics                                                                    |                                                                                                    |
| > [m siemenss7v13+[10.126.105.92]                                                         |                                                                                                    |
| D Siemens sys (10.126.106.230)                                                            |                                                                                                    |
| v Details view                                                                            |                                                                                                    |
|                                                                                           |                                                                                                    |
|                                                                                           |                                                                                                    |
| Name:                                                                                     | > Information                                                                                                    |
|                                                                                           | V. Online & dia<br>V Loading completed (errors: 0, namings.                                                                                            |

■9 TIA Portal のスロット/サブスロット設定

概要をわかりやすくするために、モジュールの選択可能なサブモジュールは、以下の 3 つのカテゴリーに分類されています。

- 1. Input(入力): 入力データの返信のみを行う、使用可能なすべてのサブモジュールがここに まとめて表示されます。
- 2. Input/Output(入力/出力): 入力データの返信と出力データの受信を行う、使用可能なすべてのサブモジ ュールがここにまとめて表示されます。
- 3. Output(出力): 出力データの受信のみを行う、使用可能なすべてのサブモジュールがここに まとめて表示されます。

使用するツールに応じて、ModulIdentNumber/SubmodulIdentNumber および/または GSD ファイルに保存されている ModulIdentNumber/SubmodulIdentNumber のテキス トが表示されます。この例では、ModulIdentNumber/SubmodulIdentNumber ではなく、 保存されているテキストが表示されています。

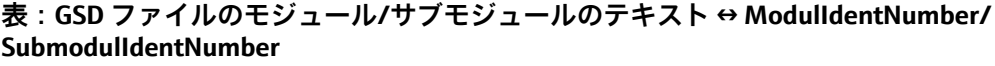

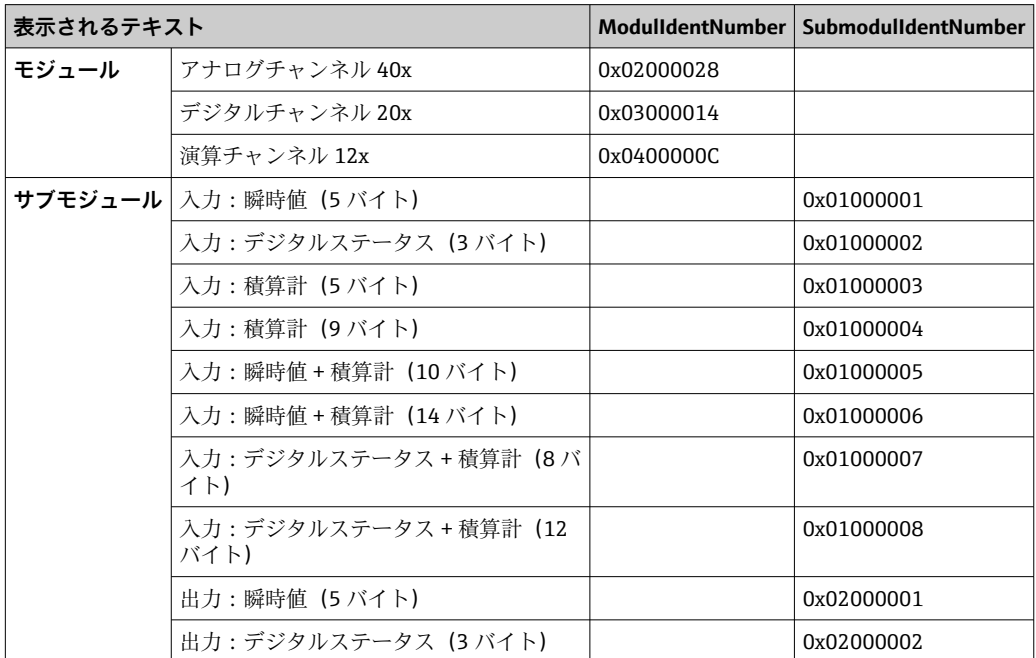

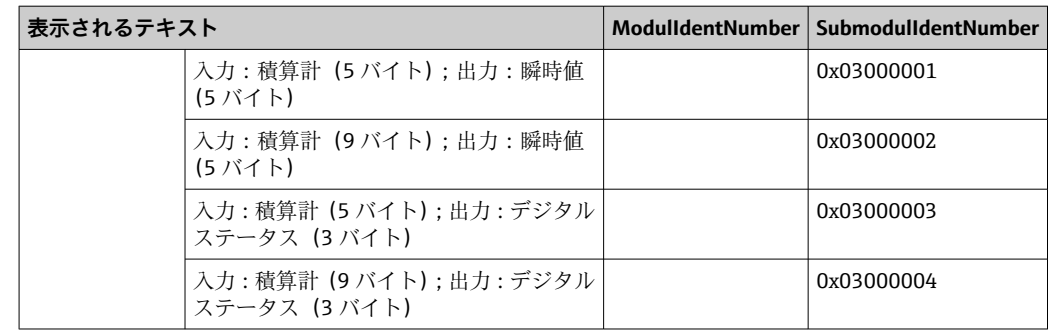

以下に示されているのは、デジタル入力に基づいた設定ですが、これは他のすべての入 力/チャンネルで同じです。

最初に、**Digital channels 20x(デジタルチャンネル 20x)**モジュールが含まれるスロッ ト 3 を設定する必要があります。これが完了すると、設定可能なサブスロットの数だ け表示が展開されます。

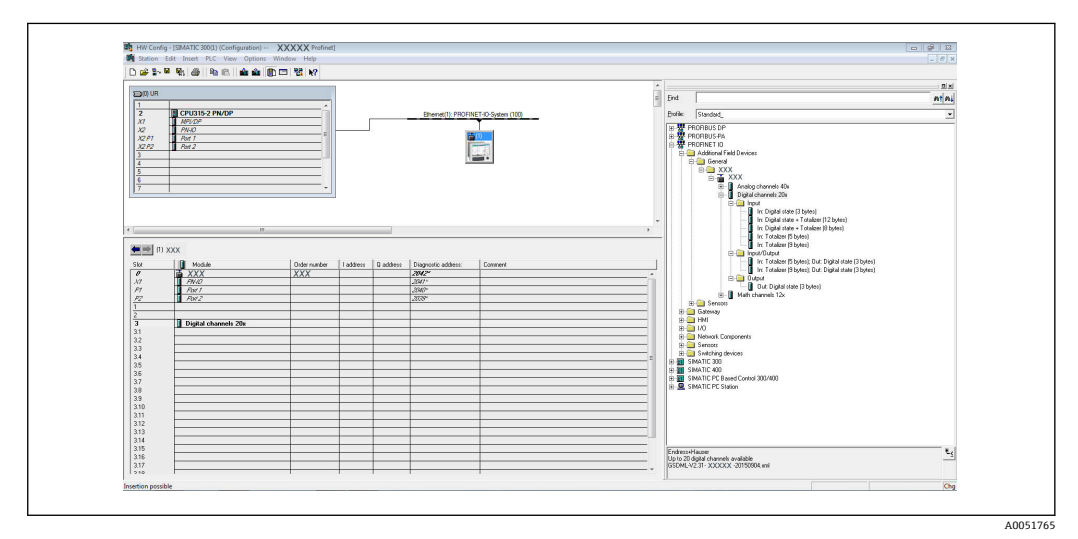

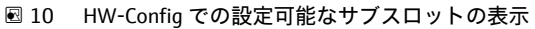

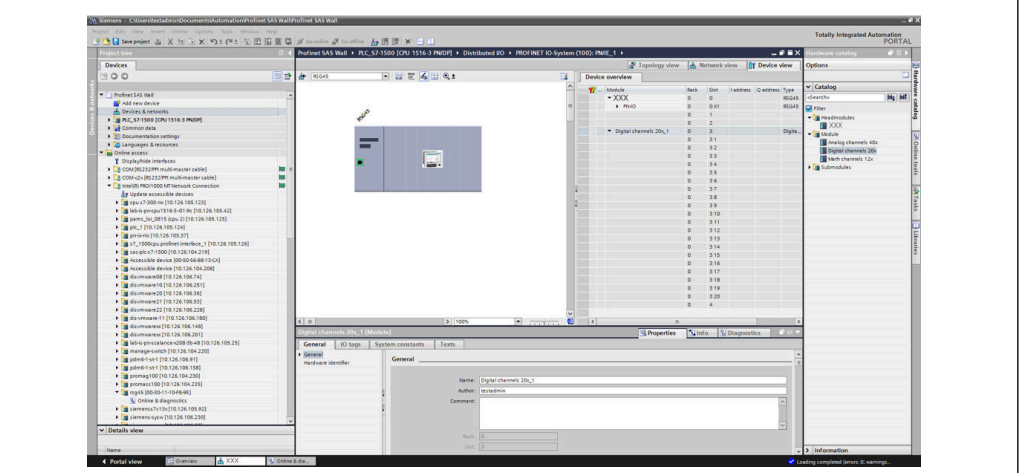

■11 TIA Portal での設定可能なサブスロットの表示

これで、対応するサブモジュールが含まれるサブスロットを設定できるようになりま す。この例では、使用可能なすべてのサブモジュールがサブスロット 1~8(デジタル

A0051766

入力1~8に対応)に分配されており、サブモジュールに対応する各サブスロットを設 定できます。

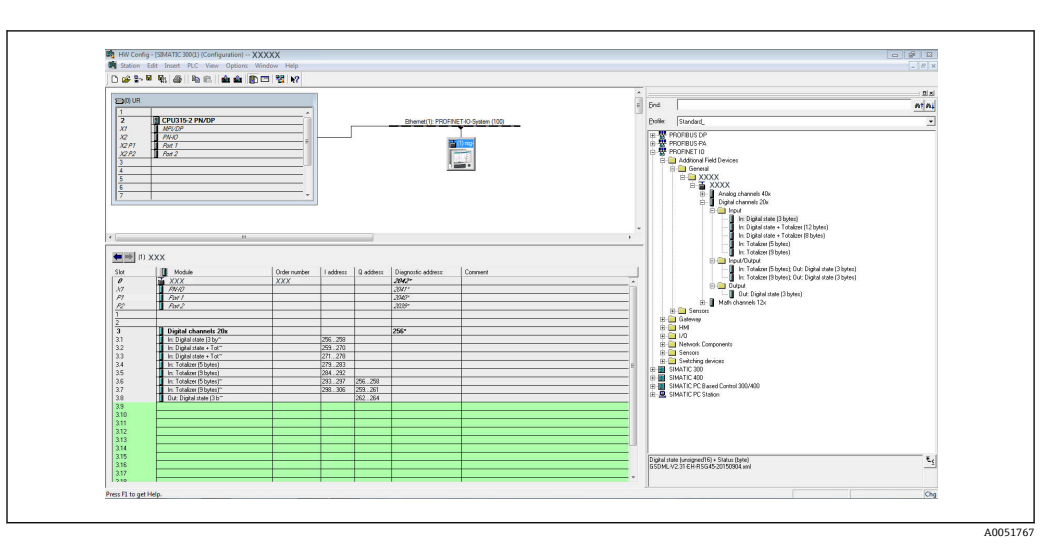

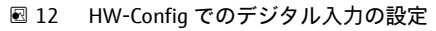

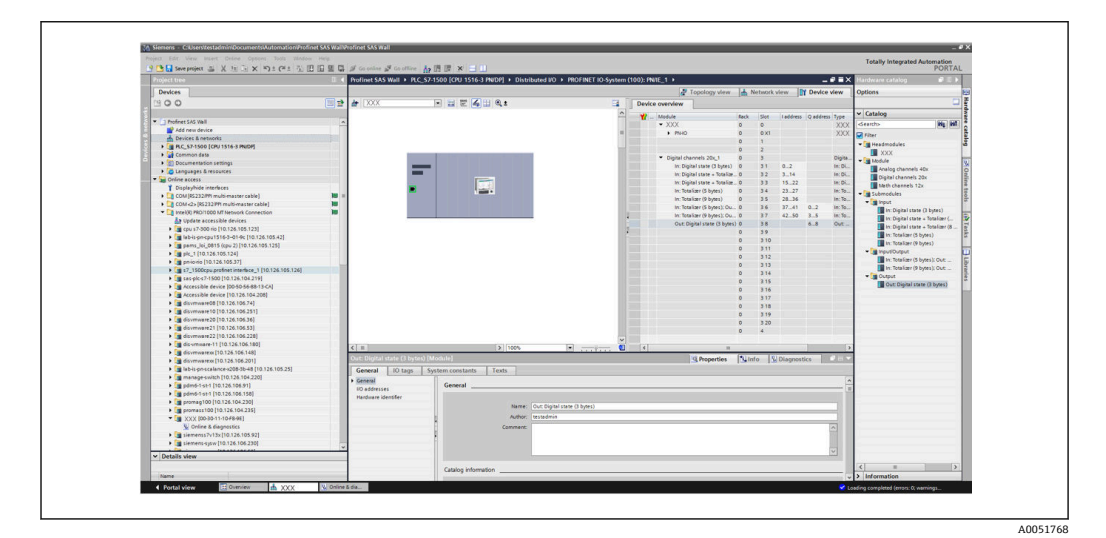

■ 13 TIA Portal でのデジタル入力の設定

● 設定では、各データ方向に転送される総バイト数が 280 バイトを超えないように してください。このリミット値(入力:最大 280 バイト;出力:最大 280 バイト) は GSD ファイルに保存されており、通常、使用するツールでもこれが検証されま す。

スロット/サブスロットの設定が完了すると、これがコントローラに転送されます。

コントローラはスロット/サブスロット設定の受信後、周期データ転送を開始しようと します。接続が確立されると、スロット/サブスロット設定が機器に送信されます。こ の設定の適用フェーズでは、機器の PROFINET ネットワーク接続が短時間解除される場 合があります。これは、PROFINET インタフェースの再起動が必要となる設定を機器が 受信した場合に起こります。

## **受信した設定を機器に適用**

接続が確立されると、PROFINET コントローラから機器にスロット/サブスロットの設 定が送信され、機器ではその有効性がチェックされます。設定が無効な場合、機器は受 信した設定を無視して現在の設定を保持します。設定が有効な場合、機器はその設定を 適用します。設定が現在の設定と同じである場合、機器は直ちに周期データ転送を開始 します。

一方、受信した設定が現在の設定と異なる場合、その新しい設定を使用して PROFINET インタフェースを再起動するために、機器の PROFINET ネットワーク接続が短時間解除 されます。

この再起動は、以下のように監視/確認できます。

1. **メインメニュー → 診断 → PROFINET**:

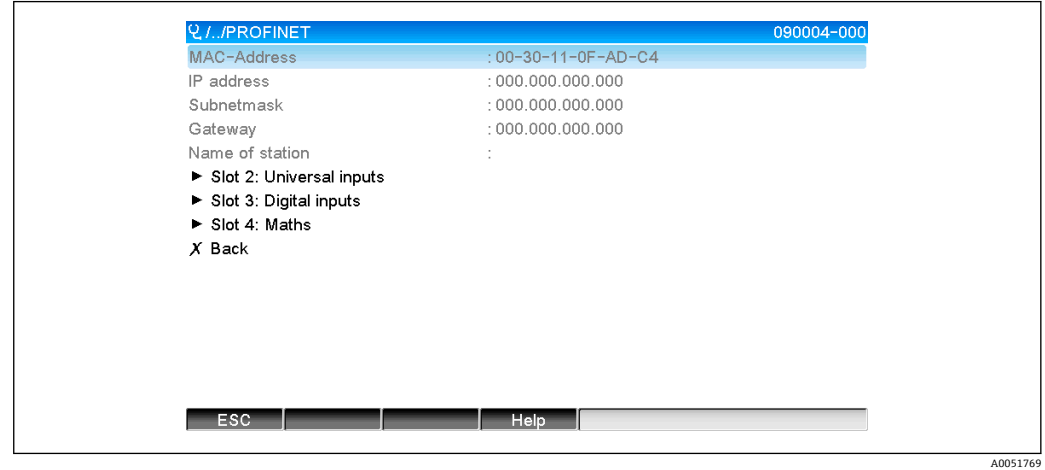

■ 14 PROFINET メニューでの再起動の表示

PROFINET インタフェースの再起動中は、**IP アドレス**、**サブネットマスク**、**ゲートウエ イ**の各接続設定は 0 に設定され、**ステーション名**で設定される名前は **------** に設定され ます。再起動後、設定されたデータに基づいてこれらの情報が再び表示されます。

この処理は、PROFINET インタフェースが再起動されるたびに実行されます。再起動 は、以下のアクションにより作動できます。

- a) 新しいスロット/サブスロット設定の適用
- b) インタフェースを再起動するコマンドの受信

c) インタフェースを工場設定にリセットするコマンドの受信 2. イベントログブック:

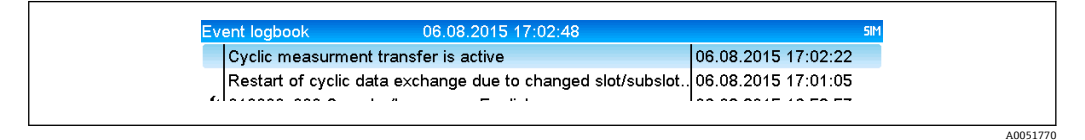

■15 イベントログブックでの再起動の表示

イベントログブックへの入力が行われるのは、新しいスロット/サブスロット設定を適 用するために再起動が実行された場合のみです。

### **機器でのスロット/サブスロット設定の表示**

メインメニューの**診断 → PROFINET** に、**スロット 2:ユニバーサル入力**、**スロット 3: デジタル入力**、**スロット 4:演算**サブメニューが表示されます。

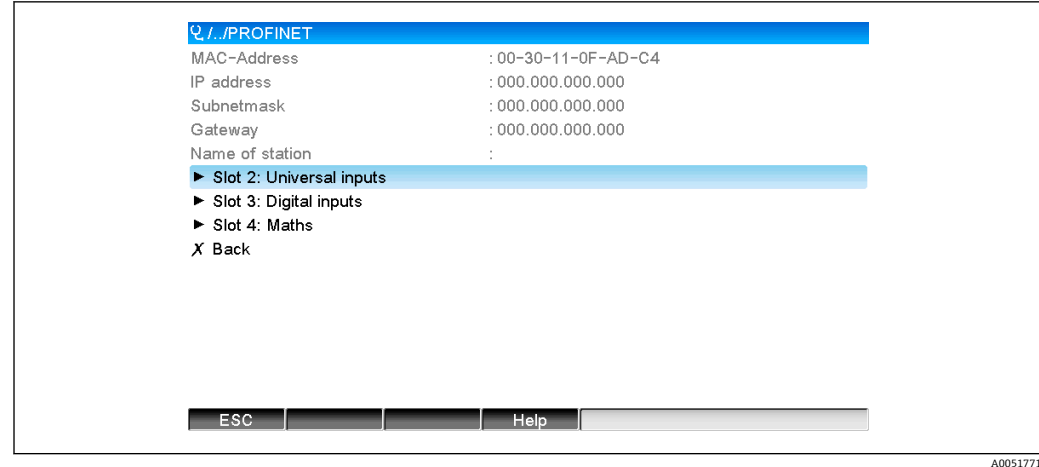

■16 周期データ転送の PROFINET 設定

これらのサブメニューには、現在使用されている設定(周期データ転送が有効な場合) または最近保存された設定(周期データ転送が無効な場合)が表示されます。サブメニ ューの構造は常に同じですが、表示されるサブスロットの数のみ異なります。これは入 力/チャンネルの数に対応しています。

- **スロット 2:ユニバーサル入力**サブメニュー 使用可能なユニバーサル入力:1~40 表示されるサブスロット:1~40
- **スロット 3:デジタル入力**サブメニュー 使用可能なデジタル入力:1~20 表示されるサブスロット:1~20
- **スロット 4:演算**サブメニュー 使用可能な演算チャンネル:1~12 表示されるサブスロット:1~12

以下は、演算チャンネルに関する説明です。

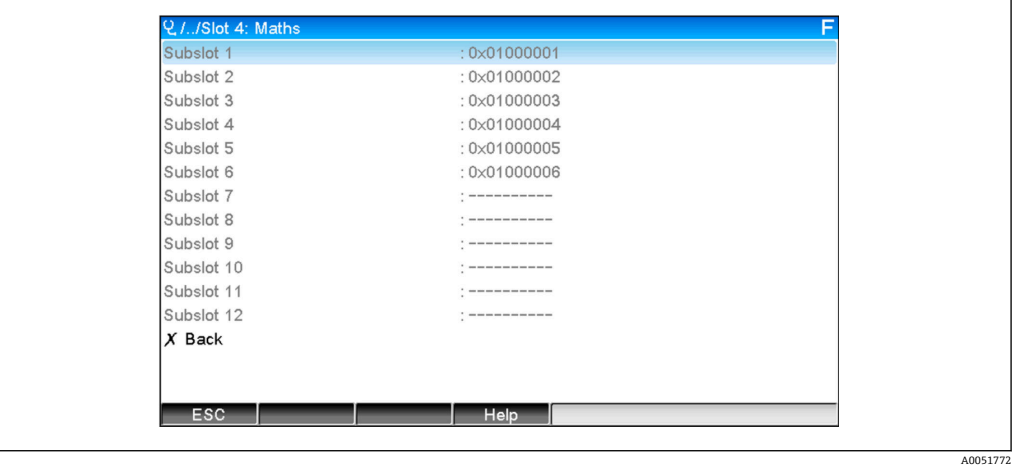

■17 演算チャンネルの設定の表示

上図に示されるように、このサブメニューは 2 つのエリアに分割されています。

- 左側:サブスロットの仕様 = チャンネル番号 (この例では演算チャンネル)
- 右側:設定されている SubmodulIdentNumber の仕様。SubmodulIdentNumber ではな く、**-------** が表示されている場合、その入力/チャンネルのサブスロットが周期デー タ転送に含まれていないことを意味します。周期データ転送では、対応する SubmodulIdentNumber を持つ、設定済みのサブスロットまたは入力/チャンネルの値 のみが受信/送信されます。

## <span id="page-24-0"></span>**2.2.5 周期データ転送が有効かどうかの確認**

メインメニューの**診断 → イベントログブック**で、機器が周期データ交換を実行してい るかどうかを確認できます。

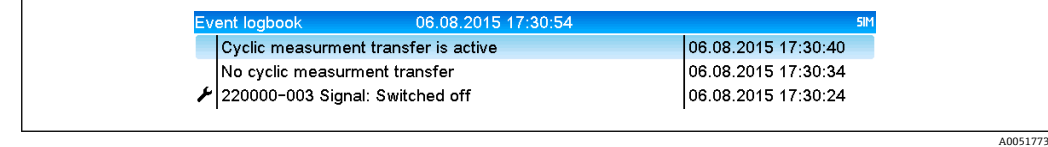

■18 機器が周期的データ交換を実行

機器が PROFINET コントローラとの周期データ転送を開始すると、メッセージ「**循環測 定転送が有効です**」がここに入力されます。周期データ転送が終了すると、メッセージ 「**非循環測定転送**」が表示されます。

## **2.3 非周期データ転送**

## **2.3.1 テキストの転送**

テキストは、機器のイベントリストに保存できます。最大長は 40 文字です。テキスト が 40 文字より長い場合、書き込みアクセスが遮断され、エラーメッセージが出力され ます。テキストは、**スロット 0 → サブスロット 1 → インデックス 1** を使用して書き込 む必要があります。

テキストの書き込みが正常に完了すると、イベントログブックに入力されます。

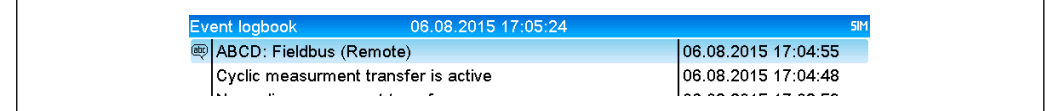

■19 イベントログブックへのテキストの入力

上図は、テキスト「**ABCD**」が正常に書き込まれたことを示しています。

## **2.3.2 バッチデータ**

バッチを開始/停止できます。バッチを停止するためにバッチ名、バッチ識別名、バッ チ番号、プリセットカウンターを設定することもできます。テキスト(ASCII)の最大 長は 30 文字です。テキストが 30 文字より長い場合、書き込みアクセスが遮断され、 エラーメッセージが出力されます。

機能およびパラメータは、**スロット 0 → サブスロット 1 → インデックス 2** を使用して 書き込む必要があります。

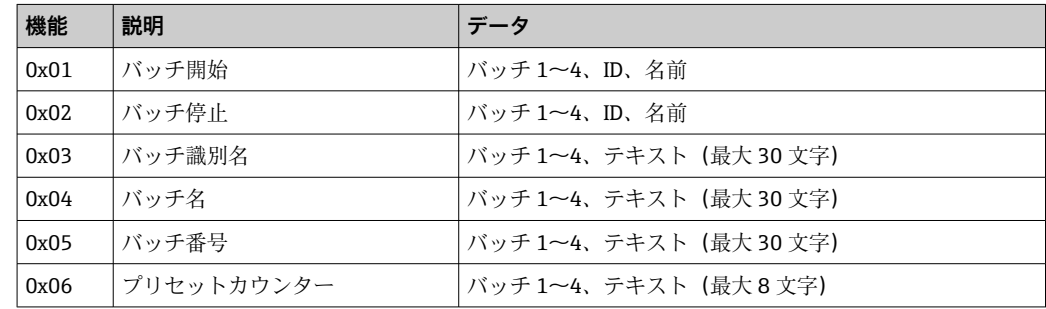

A0051774

### **バッチの開始**

ユーザー管理機能を有効にした場合は、ID (最大 8 文字) と名前 (最大 20 文字) を 「;」で区切って伝送する必要があります。

## **例:バッチ 2 の開始**

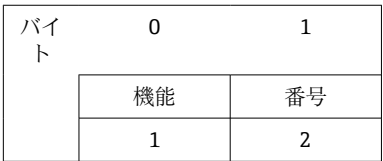

メッセージ「**バッチ 2 開始**」がイベントリストに保存されます。このメッセージは、 画面にも数秒間表示されます。

## **バッチの終了**

ユーザー管理機能を有効にした場合は、ID (最大 8 文字) と名前 (最大 20 文字) を 「;」で区切って伝送する必要があります。

**例:バッチ 2 の終了、ユーザー管理機能が有効(ID:「IDSPS」、名前「RemoteX」)**

| ーバイ<br>r |        |    |    | 3  | 4   | 5.  | 6   | $7\overline{)}$ | 8   | 9              | 10             | 11           |    | 13 | 14   |
|----------|--------|----|----|----|-----|-----|-----|-----------------|-----|----------------|----------------|--------------|----|----|------|
|          | 機能     | 番号 | 49 | 44 | 53  | 50  | 53  | 3B              | 52  | 65             | 6D             | 6F           | 74 | 65 | 58   |
|          | ר<br>▵ | 4  |    |    | 「S」 | 「P」 | 「S」 | ۱.<br>,,        | ิR」 | e <sub>1</sub> | m <sub>l</sub> | $\mathsf{o}$ | t  | e  | 'X ∣ |

メッセージ「**バッチ 2 終了**」および「**Remote (IDSPS)**」がイベントリストに保存され ます。このメッセージは、画面にも数秒間表示されます。

#### **バッチ識別名の設定**

まだバッチを開始していない場合にのみ設定できます。機器設定で不要な場合は、設定 する必要はありません(ダイレクトアクセス 490005)。

#### **例:バッチ 2 のバッチ識別名「Identifier」**

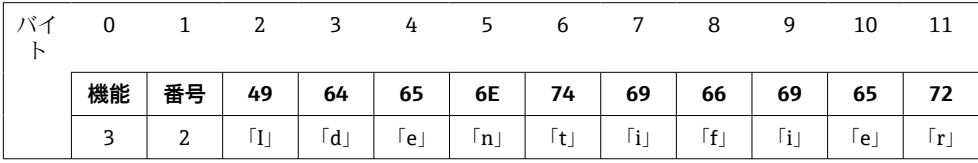

#### **バッチ名の設定**

まだバッチを開始していない場合にのみ設定できます。機器設定で不要な場合は、設定 する必要はありません(ダイレクトアクセス 490006)。

### **例:バッチ 2 のバッチ名「Name」**

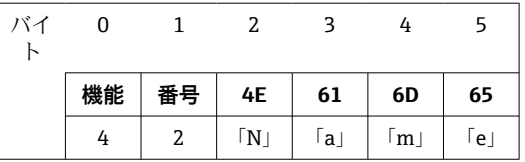

## **バッチ番号の設定**

まだバッチを開始していない場合にのみ設定できます。機器設定で不要な場合は、設定 する必要はありません(ダイレクトアクセス 490007)。

#### **例:バッチ 2 のバッチ番号「Num」**

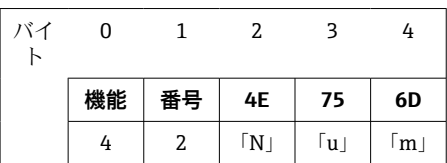

### **プリセットカウンターの設定**

まだバッチを開始していない場合にのみ設定できます。機器設定で不要な場合は、設定 する必要はありません(ダイレクトアクセス 490008)。

- 最大 8 文字 (「.」、「E」、「-」を含む)
- 指数関数を設定できます。許容値範囲を超過しないようにしてください。例: **1.23E-2** = 0.0123 (10 進)
- 正数のみ
- 最大値範囲:0~99999999

#### **例:バッチ 2 のプリセットカウンター 12.345**

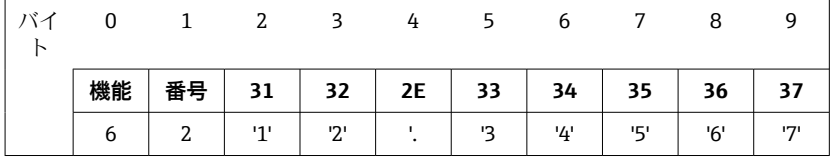

**バッチステータスの読み出し**

これを使用して、すべてのバッチステータスと最後の通信ステータスを読み出すことが できます。**スロット 0 → サブスロット 1 → インデックス 2** を使用して 6 バイトを読み 出す必要があります。

## **例:バッチ 2 開始、通信ステータス「OK」**

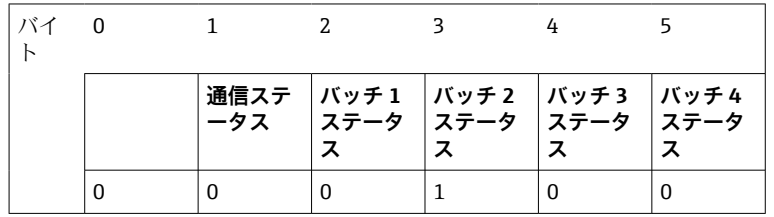

たとえば、バッチがすでに実行中にもかかわらず、そのバッチ番号が設定された場合、 バイト 1 に値 0x03 が設定されます。

通信ステータス:

- $0 \cdot$   $0 \cdot$
- 1: 必要なデータの一部が伝送されていない(必須入力)
- 2: 適切なユーザーがログインしていない
- 3: バッチがすでに実行中
- 4: バッチが設定されていない
- 5: コントロール入力によるバッチ制御
- 7: 自動バッチ番号が有効
- 9: エラー、表示できない文字がテキストに含まれている、テキストが長すぎる、不正なバッチ番号、機 能番号が範囲外

## <span id="page-27-0"></span>**2.3.3 リレー**

リレーは、機器設定でリレーが**リモート**に設定されている場合に設定できます。パラメ ータは、**スロット 0 → サブスロット 1 → インデックス 3** を使用して書き込む必要があ ります。

## **リレーの設定**

**例:リレー 6 をアクティブ状態に設定**

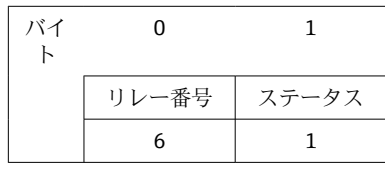

#### **リレーステータスの読み出し**

これにより、すべてのリレーのステータスが読み出されます。ビット 0 はリレー 1 に 対応します。**スロット 0 → サブスロット 1 → インデックス 3** を使用して 2 バイトを読 み出す必要があります。

**例:リレー 1 とリレー 6 がアクティブ状態**

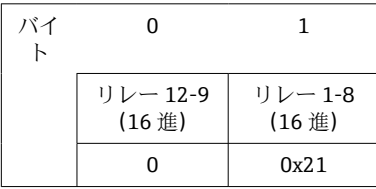

## **2.3.4 リミット値の変更**

リミット値は変更可能です。機能およびパラメータは、**スロット 0 → サブスロット 1 → インデックス 4** を使用して書き込む必要があります。

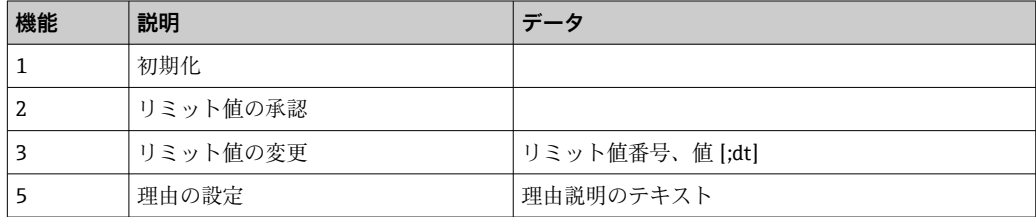

リミット値を変更する場合は、以下の手順に従う必要があります。

- 1. リミット値変更を初期化します。
- 2. リミット値を変更します。
- 3. 変更理由を設定します。
- 4. リミット値を承認します。

新しい初期化により、前回の初期化以降の変更を破棄できます。

## **リミット値変更の初期化**

これにより、機器でリミット値を変更できるようになります。

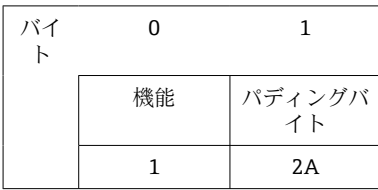

### **リミット値の変更**

これにより、機器のリミット値は変更されますが、まだ未承認の状態です。 例:

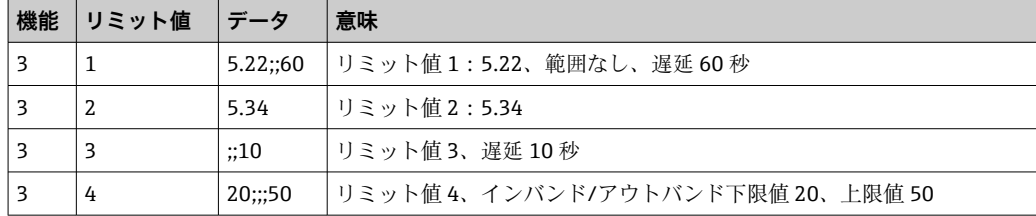

## **例:リミット値 1(ユニバーサル入力の上限値)を 90.5 に変更**

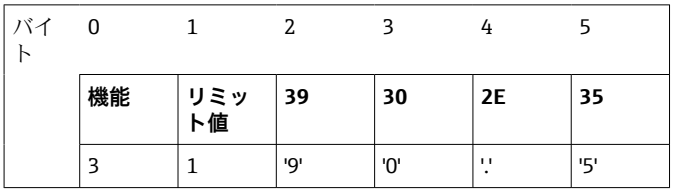

## **例:リミット値 3(ユニバーサル入力の変化率)を 10 秒以内で 5.7 に変更**

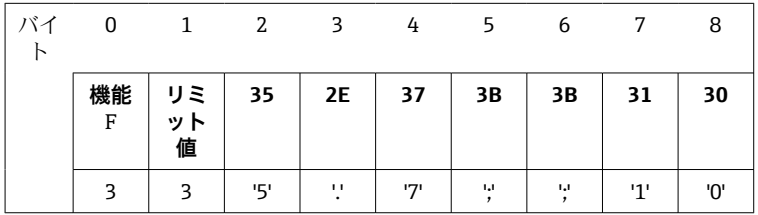

### **リミット値の変更理由の設定**

リミット値の変更を保存する前に、変更理由を設定してイベントリストに保存できま す。理由を設定しなかった場合、「リミット値が変更されました」がイベントリストに 入力されます。

テキスト (ASCII テーブルに準拠)を転送できます。最大長は 30 文字です。テキスト が 30 文字より長い場合、書き込みアクセスが遮断され、エラーメッセージが出力され ます。

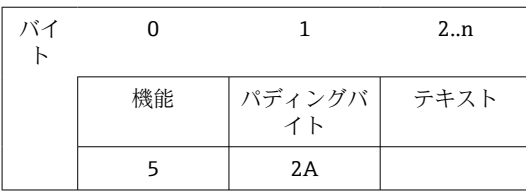

## <span id="page-29-0"></span>**リミット値の承認**

これにより、変更したリミット値が機器で承認され、機器設定に保存されます。

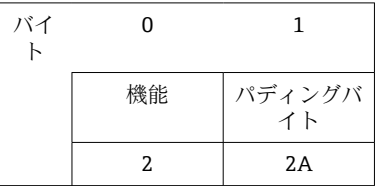

#### **実行ステータスの読み出し**

これを使用して、最後に実行されたリミット値機能のステータスを読み出すことができ ます。**スロット 0 → サブスロット 1 → インデックス 4** を使用して 1 バイトを読み出す 必要があります。

**例:不正な機能アドレス指定**

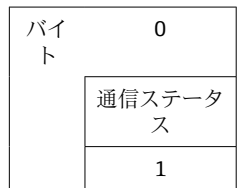

通信ステータス:

- $0 \cdot$   $0 \cdot$   $0 \cdot$
- 1: 機能番号またはリミット値番号が不正
- 2: データの欠落
- 3: リミット値が非アクティブ
- 4: 変化率 → 2 つの値
- 5: 機能が現在使用できない
- 9: エラー

## **3 トラブルシューティング**

- PROFINET モジュールが設置されているか?
- ■機器とコントローラ間のイーサネット接続に問題はないか?
- 適切な GSD ファイルが使用されているか?
- **スロット**と**サブスロット**が正しく設定されているか?

## **4 用語の略語/定義**

**PROFINET モ** 機器前面に装着される PROFINET プラグインモジュール **ジュール: PROFINET コ** PLC、PC プラグインカードなど、PROFINET コントローラ機能を実行す **ントローラ:** るすべての機器

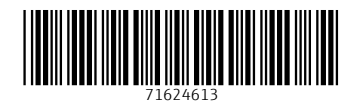

www.addresses.endress.com

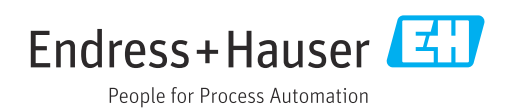